# DATENPROJEKTOR XJ-M140/XJ-M145\* XJ-M150/XJ-M155\* XJ-M240/XJ-M245\* XJ-M250/XJ-M255\*

\*Modelle mit USB-Port

## Bedienungsanleitung

m m m. m. ×

÷ m m m m m. m m m m m ш m ш ш m

> m ш

m ш m

m m m ш

m ш ÷

m **COL** m m

m m m

m

m m m m. m. m

÷ **COL** 

m m m. ÷

÷ m ш m

m

× m m m m m.

٠ m m

× m m m m

۰ m m m m m m m m

۰ ш m ш ш

۰ m ш m m ш ш

m ш ш m m m. m ш ш × m

۰ m m

ш ш ш ш

m m m m m.

m

m m m m

m m m m

m. m.

ш m m

m m m

m

- $\bullet$  Lesen Sie unbedingt die Vorsichtsmaßregeln und Hinweise in der separaten Setup-Anleitung. Näheres über das Einrichten des Projektors finden Sie in der Setup-Anleitung.
- **•** Bitte bewahren Sie die gesamte Benutzerdokumentation für späteres Nachschlagen auf.

 $rac{1}{\sqrt{1-\frac{1}{1-\frac{1}{1-\frac$ 

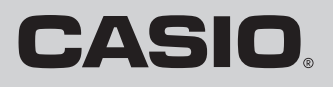

**Allian Strategy** 

- **DLP ist eine eingetragene Marke der Texas Instruments Corporation in den Vereinigten Staaten.**
- Microsoft, Windows, und Windows Vista sind eingetragene Marken oder Marken der Microsoft Corporation in den Vereinigten Staaten und anderen Ländern.
- $\bullet$  HDMI, das HDMI-Logo und High-Definition Multimedia Interface sind Marken oder eingetragene Marken von HDMI Licensing, LLC.
- XGA ist eine eingetragene Marke der IBM Corporation in den Vereinigten Staaten.
- z PJLink ist eine zur Eintragung angemeldete oder bereits eingetragene Marke in Japan, den Vereinigten Staaten und anderen Ländern und Gebieten.
- Crestron ist ein eingetragenes Warenzeichen von Crestron Electronics, Inc. in den Vereinigten Staaten.
- AMX ist ein eingetragenes Warenzeichen von AMX LLC in den Vereinigten Staaten.
- z Andere in dieser Bedienungsanleitung verwendete Firmen- oder Produktnamen können eingetragene Marken oder Marken der entsprechenden Inhaber sein.
- **Einzelne Bereiche dieses Produkts basieren teilweise auf der Arbeit der Independent JPEG** Group.
- Änderungen des Inhalts dieser Bedienungsanleitung ohne Vorankündigung vorbehalten.
- **Das Kopieren dieser Anleitung, entweder teilweise oder vollständig, ist verboten. Sie dürfen** diese Bedienungsanleitung nur für den eigenen persönlichen Gebrauch verwenden. Jede andere Verwendung ist ohne schriftliche Genehmigung durch CASIO COMPUTER CO., LTD. verboten.
- Die CASIO COMPUTER CO., LTD. ist nicht verantwortlich für entgangene Gewinne oder Ansprüche dritter Parteien, die auf die Verwendung dieses Produktes oder dieser Bedienungsanleitung zurückzuführen sind.
- Die CASIO COMPUTER CO., LTD. ist nicht verantwortlich für Verluste oder entgangene Gewinne, die auf den Verlust von Daten aufgrund von Fehlbetrieb oder Wartung dieses Produktes oder aus anderen Gründen zurückzuführen sind.
- $\bullet$  Die in dieser Bedienungsanleitung dargestellten Anzeigebeispiele dienen nur zur Illustration und können von den tatsächlichen Anzeigen des Produkts abweichen.

# **Inhalt**

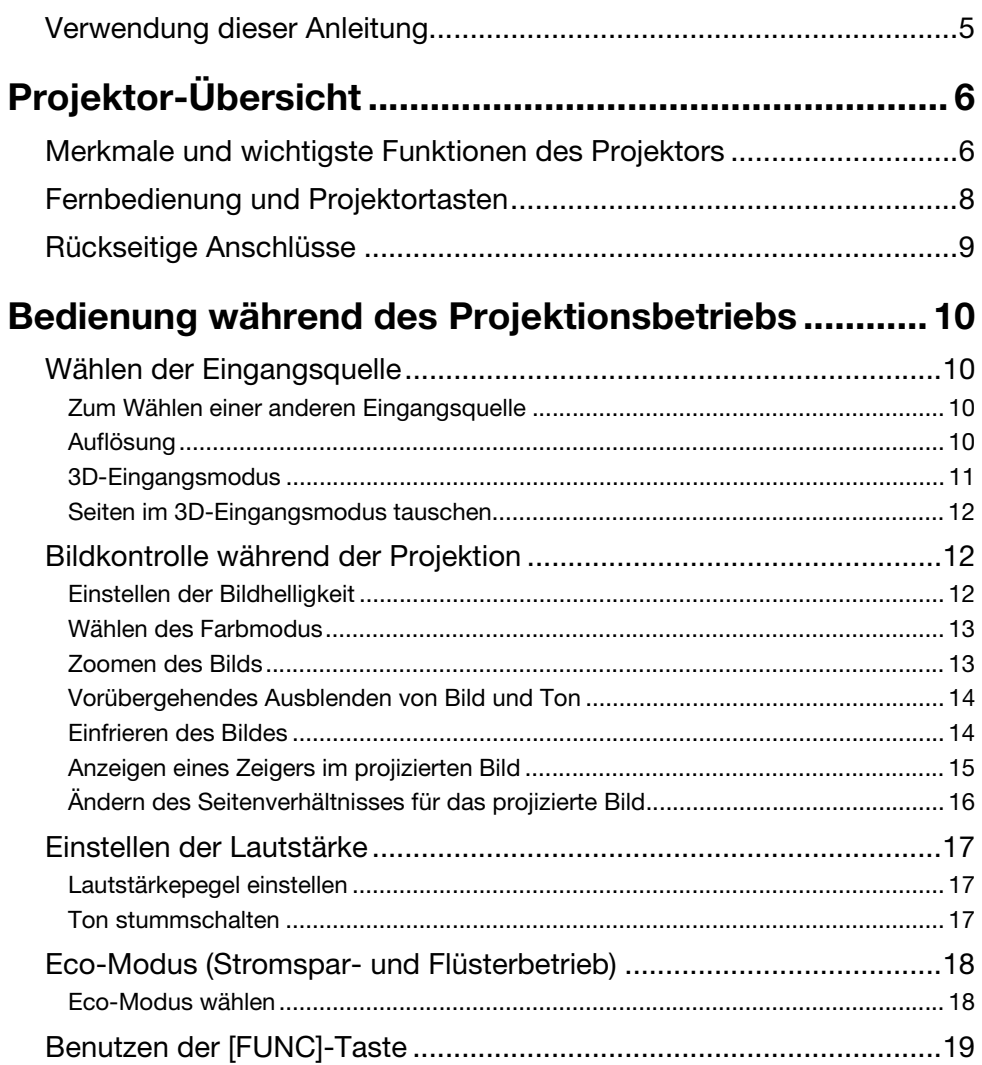

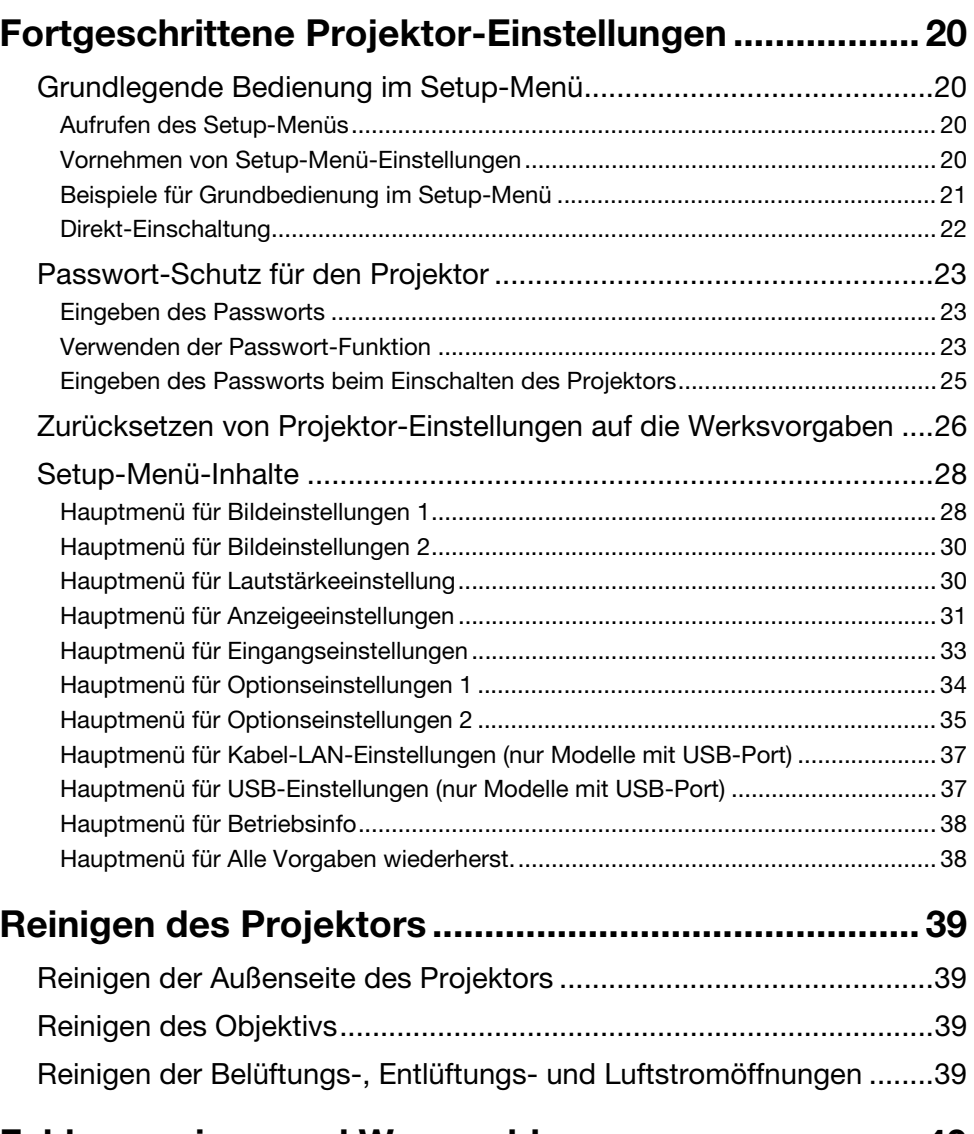

# [Fehleranzeigen und Warnmeldungen ......................... 40](#page-39-0)

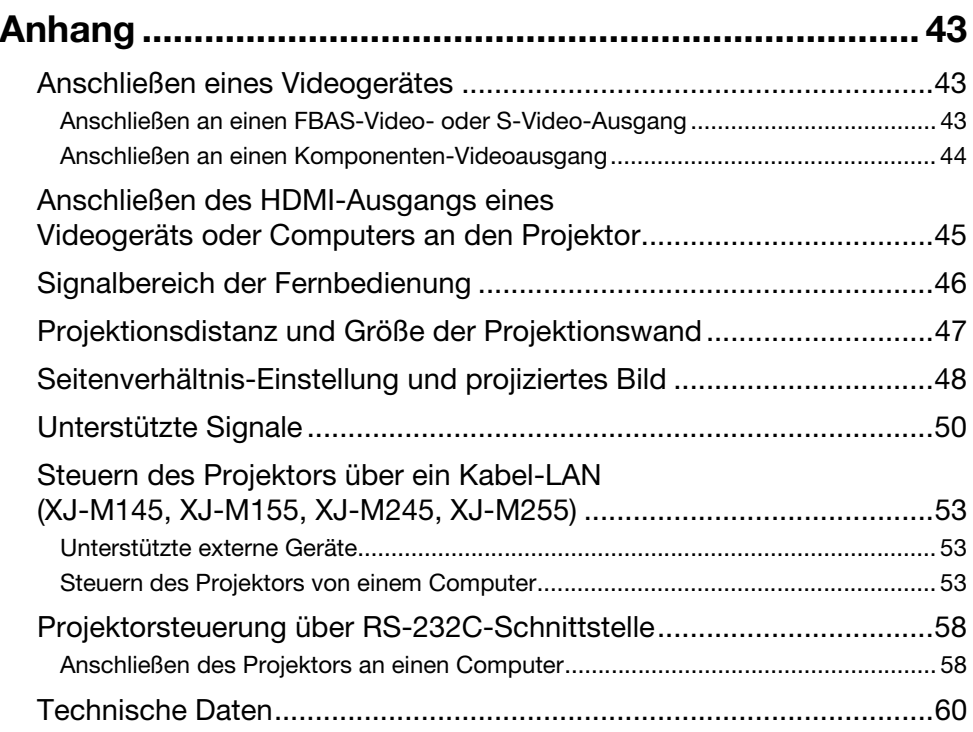

# <span id="page-4-0"></span>Verwendung dieser Anleitung...

Alle Bedienungsschritte in dieser Anleitung werden unter Verwendung der Fernbedienung beschrieben.

# Projektor-Übersicht

<span id="page-5-0"></span>Dieser Abschnitt beschreibt die Merkmale des Projektors und erläutert die Funktionen der Projektorund Fernbedienungstasten.

# <span id="page-5-1"></span>Merkmale und wichtigste Funktionen des Projektors

### XJ-M140/XJ-M145/XJ-M150/XJ-M155/XJ-M240/XJ-M245/XJ-M250/XJ-M255

- Eine Laser- und LED-Hybridlichtquelle sorgt für eine hohe Helligkeit von 2.500 bis 3.000 Lumen sowie einen niedrigen Stromverbrauch mit geringer Wärmeentwicklung.
- **Breite Auswahl an Eingangsquellen:** Unterstützt werden analoge RGB-Signale, FBAS-Signale, S-Video-Signale, Komponenten-Videosignale (Y·Cb·Cr, Y·Pb·Pr) und HDMI-Eingangssignale.
- $\bullet$  Intelligente Helligkeitssteuerfunktion (Eco-Modus): Der Projektor erfasst die Helligkeit des Umgebungslichts und passt die Projektionshelligkeit automatisch so an, wie dies für effizienten, stromsparenden Betrieb erforderlich ist. (Hierfür muss "Eco-Modus" auf "Ein (Auto)" eingestellt sein.)

#### z Unterstützung für 3D-Bildprojektion:

Unterstützt wird die Projektion eines 3D-Bildsignals (60 Hz/120 Hz feldsequenzielles Protokoll) von einer von drei Eingangsquellen (Analog-RGB, FBAS, S-Video).

- \* Zum dreidimensionalen Betrachten eines projizierten 3D-Bildes ist eine separat erhältliche 3D-Brille (YA-G30) erforderlich. Weiterhin ist eine spezielle, separat erhältliche Software (CASIO 3D Converter) erforderlich, um mit dem Projektor 3D-Bilder von einem Computer (Analog-RGB) als Eingangsquelle zu projizieren.
- \* 3D-Bildprojektion über einen DHMI- oder Komponenten-Video-Anschluss wird nicht unterstützt.

#### $\bullet$  Zeiger:

Über die Fernbedienung kann unter einer Reihe von Zeigern gewählt werden, die bei einer Präsentation sehr nützlich sind, um auf einzelne Punkte im projizierten Bild hinzuweisen.

● Direkt-Einschaltung:

Der Projektor kann so eingestellt werden, dass er sich beim Einstecken des Netzkabels automatisch einschaltet und mit dem Projektionsbetrieb beginnt.

#### XJ-M240/XJ-M245/XJ-M250/XJ-M255

#### · WXGA-Auflösung:

Die Modelle XJ-M240/XJ-M245/XJ-M250/XJ-M255 unterstützen WXGA-Auflösung (1280 × 800) für optimale Betrachtung von Inhalten, die für die heutigen Breitbild-Displays formatiert sind. Damit bieten sie perfekte Eignung für die Bildprojektion von Breitbild-Notebook-PCs und HD-Video-Eingangsquellen.

#### XJ-M145/XJ-M155/XJ-M245/XJ-M255

**• Datenprojektion von einem USB-Speicher oder einer Speicherkarte ohne einen Computer:** Der USB-Port des Projektors ermöglicht direktes Anschließen eines USB-Speichers oder einer Speicherkarte (mit Verwendung eines handelsüblichen USB-Kartenlesers). Im Lieferumfang des Projektors ist spezielle Software zum Konvertieren von PowerPoint-Präsentationsdaten in ein Format enthalten, in dem sie auf einem USB-Speicher oder einer Speicherkarte gespeichert und ohne Zuhilfenahme eines Computers projiziert werden können. Auch Bilder und Movies sind direkt aus dem USB-Speicher oder der Speicherkarte projizierbar.

● Multiproiektionskamera (YC-400, YC-430) anschließbar: Zum fein aufgelösten Projizieren von Dokumenten und anderen Bildern kann eine CASIO Multiprojektionskamera direkt an den USB-Port des Projektors angeschlossen werden. Durch die Dokumentenkamera-Eignung können Daten ohne Umweg über einen Computer projiziert werden.

- $\bullet$  Wissenschaftlicher Grafik-Taschenrechner anschließbar: Zum Projizieren von Rechner-Displayinhalten können bestimmte wissenschaftliche Grafik-Taschenrechner von CASIO direkt an den USB-Port des Projektors angeschlossen werden.
- Projizieren von Computer-Bildschirminhalten per W-LAN: Der Projektor wird mit einem W-LAN-Adapter geliefert. Nach Herstellen der Verbindung mit dem lokalen Funknetz können die Inhalte des Computerbildschirms zur Projektion an den Projektor gesendet werden.

#### $\bullet$  Unterstützung für drahtlose Projektion aus MobiShow:

Sie können MobiShow von AWIND (Client-Software für Funkverbindung mit einem Projektor) auf einem Smartphone oder mobilen Terminal installieren und dann mit dem Projektor Fotos und Präsentationsdateien projizieren, die im Speicher des Smartphones oder Terminals gespeichert sind.

\* Bitte beachten Sie, dass je nach Terminaltyp und der MobiShow-Version bestimmte Funktionen eingeschränkt sein können oder die Projektion möglicherweise unmöglich ist.

#### z Projektorbedienung über Kabel- oder W-LAN:

Fernbedienung des Projektors wird sowohl bei Kabelanschluss an den rückseitigen LAN-Port des Projektors als auch per W-LAN unterstützt.

# <span id="page-7-0"></span>Fernbedienung und Projektortasten

Alle Bedienungsschritte in dieser Anleitung werden für Bedienung mit der Fernbedienung beschrieben. Die wichtigsten Bedienelemente sind auch am Projektor selbst vorhanden, so dass die entsprechende Bedienung vielfach auch direkt am Projektor möglich ist.

### Fernbedienungstasten

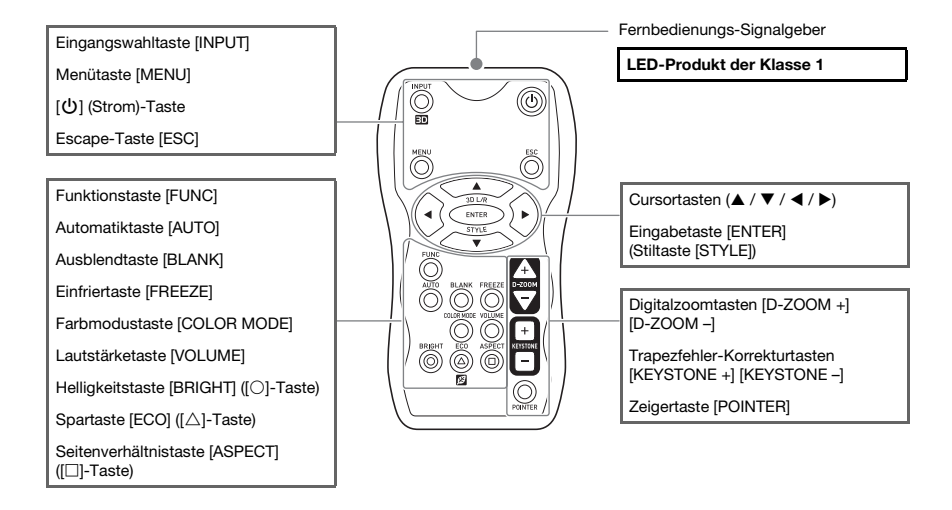

Die Fernbedienung wird ohne eingelegte Batterien geliefert. Sie müssen vor der Benutzung die beiden mitgelieferten Batterien einlegen.

# Wichtia! -

wermig.<br>Um einem Entladen der Batterien vorzubeugen, verwahren Sie die Fernbedienung bitte so, dass die Tasten nicht ungewollt gedrückt werden.

### Tasten und Kontrollleuchten am Projektor

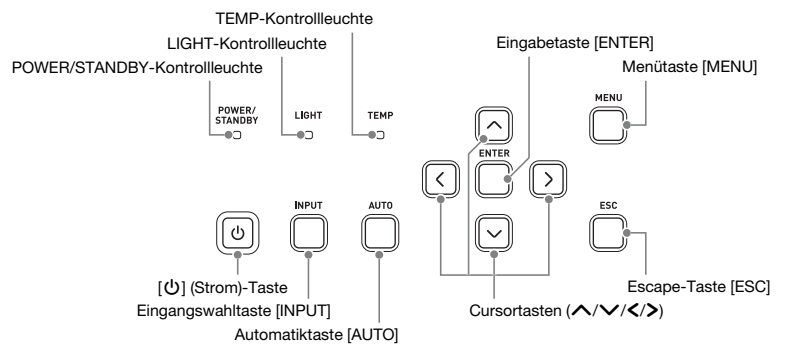

# <span id="page-8-0"></span>Rückseitige Anschlüsse

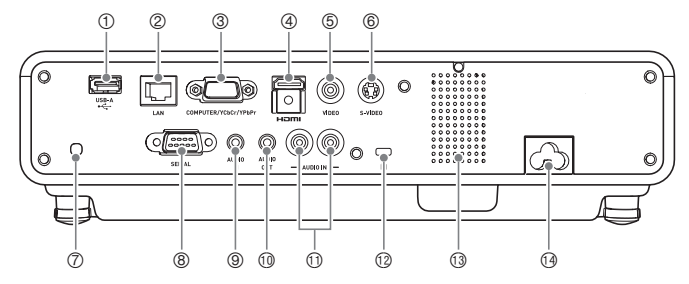

- 1 USB-Port (nur XJ-M145, XJ-M155, XJ-M245, XJ-M255)
- 2 LAN-Port (nur XJ-M145, XJ-M155, XJ-M245, XJ-M255)
- 3 COMPUTER IN-Anschluss
- 4 HDMI-Port
- 5 VIDEO-Anschluss
- 6 S-VIDEO-Anschluss
- 7 Fernbedienungs-Signalempfänger
- 8 SERIAL-Port\*
- 9 AUDIO IN-Anschluss
- **10 AUDIO OUT-Anschluss**
- **10 AUDIO IN L/R-Anschluss**
- $<sup>①</sup>$  Diebstahlsicherungsloch</sup>
- <sup>3</sup> Lautsprecher
- **<sup>4</sup>** Netzeingang
- \* Dieser Anschluss dient zum Steuern des Projektors von einem externen Gerät. Er wird normalerweise nicht verwendet. Näheres zur Verwendung von Steuerbefehlen und andere Details siehe ["Projektorsteuerung über RS-232C-Schnittstelle"](#page-57-2) (Seite [58\)](#page-57-2).

# <span id="page-9-1"></span><span id="page-9-0"></span>Wählen der Eingangsquelle

Beim Einschalten des Projektors wählt dieser anfänglich wieder die Eingangsquelle, die beim letzten Ausschalten des Geräts gewäht war.

# <span id="page-9-2"></span>Zum Wählen einer anderen Eingangsquelle

- 1. Drücken Sie die [INPUT]-Taste.
	- Die Anzeige zum Wählen der Eingangsquelle erscheint.
- 2. Wählen Sie je nach zu projizierendem Bildtyp zwischen dem normalen Eingangsmodus und dem 3D-Eingangsmodus.
	- Näheres finden Sie unter ["3D-Eingangsmodus](#page-10-0)" (Seite [11](#page-10-0)).
- 3. Wählen Sie mit den Tasten [▼] und [▲] den Namen der gewünschten Eingangsquelle und drücken Sie dann [ENTER].
	- Der Name der gewählten Eingangsquelle erscheint einige Sekunden lang in der oberen rechten Bildwandecke.
	- Wenn kein Eingangssignal gewählt werden kann, erscheint die Meldung "Kein Signaleingang".

# <span id="page-9-3"></span>Auflösung

Je nach Projektormodell ist die Videoauflösung fest auf XGA (1024 × 768 Pixel) oder WXGA (1280 × 800 Pixel) eingestellt. Bilder können grob wirken und Text oder andere Zeichen sind eventuell schwer lesbar oder es können Moiré-Effekte auftreten, wenn das Eingangssignal von einem Computer nicht zur Videoauflösung des Projektors passt. Probieren Sie in solchen Fällen die folgenden Maßnahmen.

• Stellen Sie versuchsweise die Ausgangsauflösung des Computers auf die Videoauflösung des Projektors ein.

Näheres zur Videoauflösung des Projektors finden Sie unter Punkt ["DLP-Chip](#page-59-2)" von "Technische [Daten"](#page-59-1) (Seite [60\)](#page-59-1). Näheres zum Ändern von Einstellungen beim Computer schlagen Sie bitte in dessen Benutzerdokumentation nach.

 $\bullet$  Ändern Sie das "Seitenverhältnis" auf "Getreu" (Gilt nur für Modelle, die WXGA Videoauflösung unterstützen).

Bei Einstellung "Getreu" projiziert der Projektor das Bild des Eingangssignals in unveränderter Größe (1 Bildpunkt des Eingangssignals entspricht einem Bildpunkt im Projektorausgang). Näheres zum Einstellen des Seitenverhältnisses finden Sie unter "[Ändern des Seitenverhältnisses](#page-15-0)  [für das projizierte Bild"](#page-15-0) (Seite [16\)](#page-15-0).

# <span id="page-10-0"></span>3D-Eingangsmodus

Der Projektor unterstützt das Projizieren von 3D-Bildern. Um ein 3D-Bild zu projizieren, rufen Sie zuerst den 3D-Eingangsmodus auf und wählen dann die Eingangsquelle.

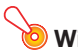

 $\bullet$  Wichtia!  $-$ 

- zum dreidimensionalen Betrachten eines projizierten 3D-Bildes ist eine separat erhältliche 3D-Brille (YA-G30) erforderlich.
- z Eine spezielle, separat erhältliche Software (CASIO 3D Converter) ist erforderlich, um mit dem Projektor 3D-Bilder von einem Computer (Analog-RGB) als Eingangsquelle zu projizieren.
- 3D-Bildprojektion über einen DHMI- oder Komponenten-Video-Anschluss wird nicht unterstützt.

Für Projektion im 3D-Eingangsmodus sind die nachstehend beschriebenen Eingangsquellen wählbar.

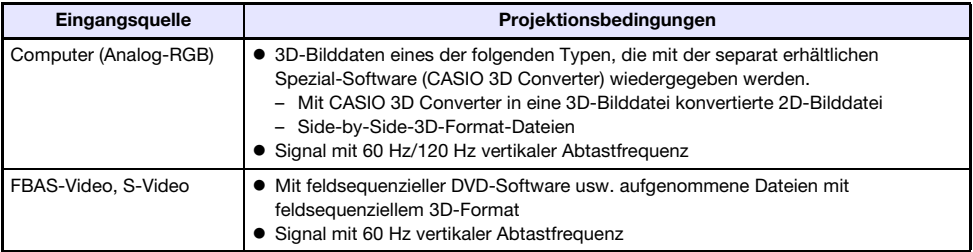

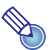

#### Hinweis -

----------<br>Eine Liste der von diesem Projektor unterstützten 3D-Bildsignale finden Sie unter "3D-Signale [\(3D-Eingangsmodus\)](#page-51-0)" (Seite [52\)](#page-51-0).

### Aufrufen des 3D-Eingangsmodus

- 1. Drücken Sie die [INPUT]-Taste zum Anzeigen der Eingangsquellenwahl-Anzeige.
- 2. Wählen Sie Computer (RGB), S-Video oder Video als Eingangsquelle.
- **3.** Stellen Sie die Markierung mit den Tasten [ $\Pi$ ] und [ $\triangle$ ] auf "Zu 3D-Eingangsmodus" und drücken Sie die [ENTER]-Taste.
	- z Dies ruft den 3D-Eingangsmodus auf und schließt die Eingangsquellenwahl-Anzeige.

# O Wichtia! –

- Sie können im 3D-Eingangsmodus nicht HDMI oder USB als Eingangsquelle wählen. Zur Verwendung von einer dieser Eingangsquellen ist die Eingangsquelle zuvor wieder auf Normal-Eingangsmodus einzustellen.
- $\bullet$  Wenn im 3D-Modus Computer als Eingangsquelle gewählt ist, wird ein über den COMPUTER IN-Anschluss des Projektors eingespeistes Komponenten-Videosignal als RGB-Signal behandelt, wodurch das Bild nicht normal projiziert wird.
- Außer bei 3D-Bildproduktion sollten Sie die Projektor normalerweise auf den Normal-Eingangsmodus geschaltet lassen.

### Zurückschalten vom 3D-Eingangsmodus in den Normal-Eingangsmodus

- 1. Drücken Sie die [INPUT]-Taste zum Anzeigen der Eingangsquellenwahl-Anzeige.
- 2. Stellen Sie die Markierung mit den Tasten [ $\nabla$ ] und [ $\triangle$ ] auf "Zu Normal-Eingangsmodus" und drücken Sie die [ENTER]-Taste.
	- $\bullet$  Dies ruft den Normal-Eingangsmodus auf und schließt die Eingangsquellenwahl-Anzeige.

## <span id="page-11-0"></span>Seiten im 3D-Eingangsmodus tauschen

Bei Side-by-Side-3D besteht ein Vollbild aus getrennten Hälften für das linke und rechte Auge. In seltenen Fällen kommt es vor, dass die linken und rechten Bilder vertauscht sind, wodurch die 3D-Tiefenwirkung verlorengeht. Führen Sie in solchen Fällen probeweise die nachstehende Anleitung aus, um die linken und rechten Bilder gegeneinander auszutauschen.

#### Linke und rechte Bilder vertauschen

Drücken Sie im 3D-Eingangsmodus die [ENTER]-Taste.

# <span id="page-11-1"></span>Bildkontrolle während der Projektion

Die folgenden Aktionen können durchgeführt werden:

- **Einstellen der Bildhelligkeit**
- Farbmodus-Wahl
- Bildzoom
- z Vorübergehendes Ausblenden von Bild und Ton
- **•** Einfrieren des Bildes
- Zeigerdarstellung im projizierten Bild
- Seitenverhältnis-Umschaltung

# <span id="page-11-2"></span>Einstellen der Bildhelligkeit

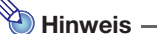

#### (für Benutzer eines Modells mit USB-Port)

Verwenden Sie das Setup-Menü (Seite [20\)](#page-19-3) zur Helligkeitseinstellung, wenn ein an den USB-Port angeschlossenes externes Gerät als Eingangsquelle verwendet wird.

#### 1. Drücken Sie die [BRIGHT]-Taste.

**• Ein Fenster für die Helligkeitseinstellung erscheint.** 

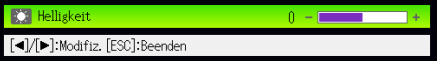

- 2. Stellen Sie mit den Tasten [<] und [D] die Bildhelligkeit ein.
- 3. Drücken Sie die [ESC]-Taste, um das Fenster zu schließen.

# <span id="page-12-2"></span><span id="page-12-0"></span>Wählen des Farbmodus

Entsprechend dem jeweiligen Bildinhalt und den Projektionsbedingungen kann zwischen verschiedenen Farbmodus-Einstellungen gewählt werden.

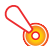

#### Wichtia! -

1111111.<br>In den folgenden Fällen ist der Farbmodus nicht wählbar.

- Wenn "Aus" für den Eco-Modus eingestellt ist (Seite [18\)](#page-17-0)
- z Wenn sich der Projektor im 3D-Eingangsmodus befindet. Siehe "[3D-Eingangsmodus](#page-10-0)" (Seite [11\)](#page-10-0).

#### Farbmodus ändern

- 1. Drücken Sie die [COLOR MODE]-Taste.
	- Ein Fenster für die Farbmodus-Wahl erscheint. Der gegenwärtig gewählte Farbmodus ist markiert.
- **2.** Stellen Sie die Hervorhebung mit den Tasten [ $\blacktriangledown$ ] und [ $\blacktriangle$ ] auf den gewünschten Farbmodus und drücken Sie dann die [ENTER]-Taste.
	- $\bullet$  Dies wählt das Kreissymbol links vom Namen des hervorgehobenen Farbmodus.
	- Eine Beschreibung der [Farbmodus](#page-28-0)-Funktionen finden Sie unter "Farbmodus" (Seite [29](#page-28-0)) von ["Hauptmenü für Bildeinstellungen 1](#page-27-1)".
- 3. Drücken Sie die [ESC]-Taste, um das Fenster zu schließen.

# <span id="page-12-1"></span>Zoomen des Bilds

- 1. Drücken Sie die Taste [D-ZOOM +].
	- $\bullet$  Dies vergrößert die Mitte des projizierten Bilds um eine Stufe.
- 2. Um die Mitte des projizierten Bilds weiter zu vergrößern, drücken Sie bitte erneut die Taste [D-ZOOM +]. Zum Auszoomen dient die Taste [D-ZOOM –].
	- Jedes Drücken von [D-ZOOM +] zoomt das Bild stärker auf (erhöht den Zoomfaktor), während [D-ZOOM –] auszoomt. Gedrückthalten der betreffenden Taste ändert den Zoomfaktor kontinuierlich.
- **3.** Bei aufgezoomtem Bild können Sie den Bildausschnitt mit den Tasten [ $\blacktriangle$ ], [ $\blacktriangledown$ ], [<] und [ $\blacktriangleright$ ] in andere Bildbereiche verschieben.
- 4. Drücken Sie die [ESC]-Taste, um den Zoombetrieb zu beenden.

# <span id="page-13-2"></span><span id="page-13-0"></span>Vorübergehendes Ausblenden von Bild und Ton

#### 1. Drücken Sie die [BLANK]-Taste.

- $\bullet$  Dies blendet vorübergehend das Bild (Schwarzbild erscheint) und den Ton aus.
- 2. Um die normale Bild- und Tonwiedergabe fortzusetzen, drücken Sie die [BLANK]-Taste (oder die [ESC]-Taste).

----------<br>Sie können ein Schwarzbild, ein Blaubild oder eine Logoanzeige projizieren lassen. Einzelheiten finden Sie unter "[Anzeige ausblenden](#page-31-0)" (Seite [32\)](#page-31-0) von "[Hauptmenü für Anzeigeeinstellungen](#page-30-0)".

# <span id="page-13-1"></span>Einfrieren des Bildes

Durch Drücken der [FREEZE]-Taste wird das projizierte Bild gehalten.

### Projiziertes Bild einfrieren

- 1. Drücken Sie die [FREEZE]-Taste während ein Bild von einer Bildquelle projiziert wird.
	- $\bullet$  Dies speichert das im Moment des Drückens von [FREEZE] projizierte Bild im Projektorspeicher. Dieses Bild wird als Standbild weiterhin auf die Bildwand projiziert.
- 2. Um die Bildquelle wieder normal zu projizieren, drücken Sie die [ESC]-Taste.

# <span id="page-14-0"></span>Anzeigen eines Zeigers im projizierten Bild

Sie können unter verschiedenen Zeigertypen, darunter auch verschiedene Pfeiltypen, wählen und den gewählten Zeiger im projizierten Bild anzeigen. Dies ist zum Beispiel zum Aufzeigen oder Hervorheben eines bestimmten Bereichs bei einer Präsentation nützlich.

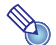

Manche Zeigerformen werden u.U. nicht korrekt dargestellt, wenn die Trapezfehlerkorrektur aktiv ist. In einem solchen Fall sollten Sie mit den Tasten [KEYSTONE +] und [KEYSTONE –] die Trapezfehlerkorrektur auf Null setzen.

#### Einen Zeiger im Bild anzeigen

#### 1. Drücken Sie die [POINTER]-Taste.

- **•** Ein Zeiger erscheint im Bild.
- z Im Setup-Menü können Sie auch den Zeigertyp festlegen, der auf Drücken der [POINTER]-Taste zuerst erscheint. Einzelheiten finden Sie unter "[Zeiger](#page-34-1)" (Seite [35](#page-34-1)) von ["Hauptmenü für Optionseinstellungen 2"](#page-34-0).

#### 2. Bewegen Sie den Zeiger mit den Cursortasten zur gewünschten Position.

● Bei Gedrückthalten einer Cursortaste bewegt sich der Zeiger schneller.

#### 3. Drücken Sie die [STYLE]-Taste, um den angezeigten Zeiger wie unten gezeigt zu ändern.

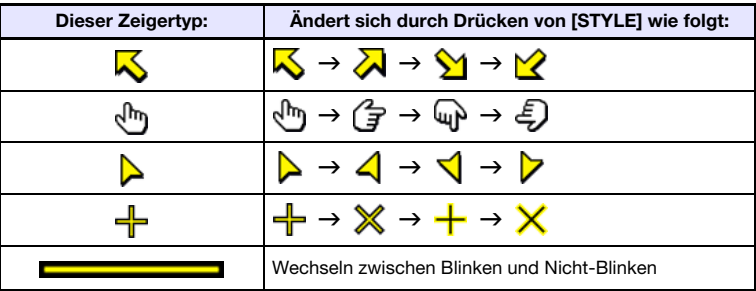

#### Zeigertyp wählen

- 1. Drücken Sie die [POINTER]-Taste, um den Zeiger anzuzeigen.
- 2. Drücken Sie wiederholt die [POINTER]-Taste, bis der gewünschte Zeigertyp angezeigt ist.
	- Jedes Drücken von [POINTER] schaltet zum jeweils nächsten Zeiger weiter.

#### Zeiger aus dem Bild ausblenden

Drücken Sie die [ESC]-Taste.

# <span id="page-15-1"></span><span id="page-15-0"></span>Ändern des Seitenverhältnisses für das projizierte Bild

Drücken Sie die [ASPECT]-Taste, um durch die Seitenverhältnisse für das projizierte Bild zu schalten. Die verfügbaren Einstellungen sind wie unten gezeigt je nach Projektormodell verschieden. Näheres zu den einzelnen Einstellungen finden Sie unter "[Seitenverhältnis](#page-30-1)" (Seite [31](#page-30-1)) von "Hauptmenü für [Anzeigeeinstellungen"](#page-30-0).

#### XJ-M240/XJ-M245/XJ-M250/XJ-M255

Wiederholtes Drücken der [ASPECT]-Taste schaltet wie unten gezeigt der Reihe nach durch die Einstellungen für die aktuelle Eingangsquelle.

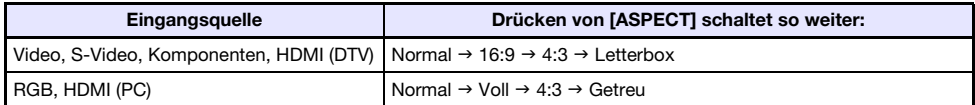

#### XJ-M140/XJ-M145/XJ-M150/XJ-M155

Wiederholtes Drücken der [ASPECT]-Taste schaltet die Einstellung für die aktuelle Eingangsquelle wie unten gezeigt um.

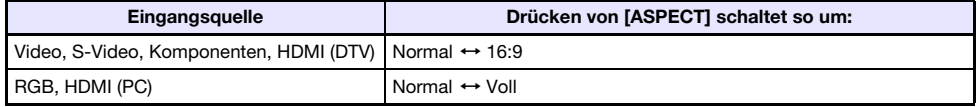

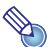

- - $\bullet$  Näheres zur Beeinflussung des projizierten Bild durch das Seitenverhältnis finden Sie unter ["Seitenverhältnis-Einstellung und projiziertes Bild"](#page-47-1) (Seite [48\)](#page-47-1).
	- z Die Seitenverhältnis-Einstellung kann auch über das Setup-Menü geändert werden. Einzelheiten finden Sie unter ["Seitenverhältnis](#page-30-1)" (Seite [31\)](#page-30-1) von "Hauptmenü für [Anzeigeeinstellungen](#page-30-0)".

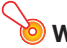

#### **O** Wichtia!

Wichtig! Beachten Sie, dass Vergrößern oder Verkleinern eines Bildes mit der [ASPECT]-Taste für kommerzielle Zwecke oder bei einer öffentlichen Präsentation u.U. eine Verletzung der Urheberrechte am Original darstellt.

# <span id="page-16-0"></span>Einstellen der Lautstärke

Mit den Tasten der Fernbedienung können Sie den Lautstärkepegel des über den Projektor-Lautsprecher oder den AUDIO OUT-Anschluss ausgegebenen Tons einstellen.

# <span id="page-16-1"></span>Lautstärkepegel einstellen

#### 1. Drücken Sie die [VOLUME]-Taste.

• Dadurch erscheint die Anzeige [Lautstärke] im projizierten Bild.

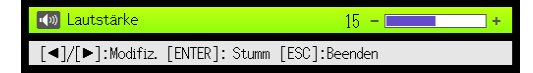

- 2. Drücken Sie die [▶]-Taste zum Erhöhen und die [◀]-Taste zum Vermindern der Lautstärke.
- 3. Wenn die Einstellung wunschgemäß erfolgt ist, drücken Sie bitte die [ESC]-Taste.
	- $\bullet$  Dadurch verschwindet die Anzeige [Lautstärke].

----------<br>Sie können den Lautstärkepegel auch über das Setup-Menü einstellen. Einzelheiten finden Sie im Abschnitt "[Hauptmenü für Lautstärkeeinstellung](#page-29-1)" auf Seite [30](#page-29-1).

# <span id="page-16-2"></span>Ton stummschalten

- 1. Drücken Sie die [VOLUME]-Taste.
- 2. Drücken Sie die [ENTER]-Taste.  $\bullet$  Dies stoppt die Wiedergabe über den Lautsprecher.
- 3. Zum Reaktivieren der Tonwiedergabe drücken Sie bitte wieder die [VOLUME]-Taste.

# <span id="page-17-2"></span><span id="page-17-0"></span>Eco-Modus (Stromspar- und Flüsterbetrieb)

Über die folgenden drei Eco-Modus-Einstellungen kann vorgegeben werden, ob die Priorität auf niedrigem Stromverbrauch, leisem Betrieb oder der Projektionshelligkeit liegen soll.

- Ein (Auto) : Ein Helligkeitssensor oben am Projektor erfasst das Umgebungslicht und passt die Projektionshelligkeit und Farbe automatisch daran an. Bei dunklerer Umgebung wird die Helligkeit vermindert, was Strom spart und das Betriebsgeräusch reduziert.
- Ein (manuell) : Ermöglicht manuelles Einstellen des Abgleichs zwischen niedrigem Verbrauch, leisem Betrieb und Helligkeit der Projektion.

Aus : Bevorrangt die Projektionshelligkeit.

- · Wenn Sie "Ein (Auto)" für die Eco-Modus-Einstellung wählen, sorgen Sie bitte dafür, dass der Lichteinfall in den Helligkeitssensor oben auf dem Projektor nicht blockiert ist.
- $\bullet$  Die jeweilige Umgebung und Aufstellungsbedingungen beeinflussen den Helligkeitssensor, so dass die Funktion bei "Ein (Auto)" auch von diesen Faktoren abhängt.

# <span id="page-17-1"></span>Eco-Modus wählen

#### 1. Drücken Sie die [ECO]-Taste.

 $\bullet$  Dies zeigt das "Eco-Modus"-Fenster auf der Bildwand an.

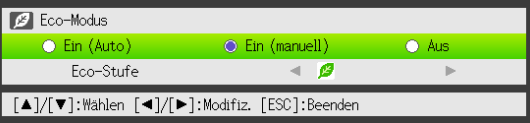

- 2. Wählen Sie mit den Tasten [◀] und [▶] die gewünschte Einstellung.
	- $\bullet$  Wenn Sie hier "Ein (manuell)" wählen, folgt als Nächstes Schritt 3. Bei Wahl einer anderen Einstellung springen Sie bitte zu Schritt 4.
- 3. Führen Sie die nachstehenden Schritte zum Anpassen der "Eco-Stufe" (Abgleich zwischen niedrigem Verbrauch, leisem Betrieb und Projektionshelligkeit) aus.
	- 10 Stellen Sie die Markierung mit der [▼]-Taste auf "Eco-Stufe".
	- © Stellen Sie mit den [◀]- und [▶]-Tasten die gewünschte Eco-Stufe ein. Weniger <sup>3</sup>-Symbole bedeuten eine größere Priorität für die Projektionshelligkeit. Mit größer werdender Zahl liegt die Priorität stärker auf niedrigem Verbrauch und leisem Betrieb.

#### 4. Drücken Sie die [ESC]-Taste, um das Fenster zu schließen.

## Wichtia! -

D

- Wenn sich der Projektor im 3D-Eingangsmodus (["3D-Eingangsmodus"](#page-10-0), Seite [11\)](#page-10-0) befindet, ist die Eco-Modus-Stufe fest vorgegeben. Die Eco-Modus-Einstellung kann daher nicht geändert werden.
- Die Einstellung "Ein (Auto)" ist für den Eco-Modus nicht wählbar, wenn "Hinten" für "Anzeigeeinstellungen → Projektionsmodus" (Seite [32\)](#page-31-1) im Setup-Menü gewählt ist. Wenn die "Projektionsmodus"-Einstellung auf "Hinten" geändert wird, während "Ein (Auto)" für den Eco-Modus gewählt ist, wechselt die Eco-Modus-Einstellung automatisch auf "Ein (manuell)".

- · Wenn "Aus" für die Eco-Modus-Einstellung gewählt ist, können Sie auch vorgeben, ob Helligkeit oder Farbe Vorrang haben soll. Einzelheiten finden Sie unter "[Eco-Modus aus"](#page-28-1) (Seite [29\)](#page-28-1) von "[Hauptmenü für Bildeinstellungen 1"](#page-27-1).
- $\bullet$  (für Benutzer eines Modells mit USB-Port) Verwenden Sie das Setup-Menü (Seite [20\)](#page-19-3) zum Wählen des Eco-Modus, wenn als Eingangsquelle ein externes Gerät an den USB-Port angeschlossen ist.

# <span id="page-18-0"></span>Benutzen der [FUNC]-Taste

Wenn Sie die [FUNC]-Taste drücken, erscheint das unten gezeigte Menü.

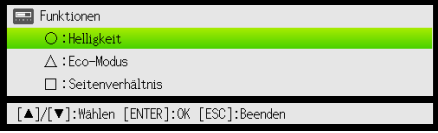

Über dieses Menü können Sie die folgende Bedienung vornehmen.

#### • Bildhelligkeit wählen

Stellen Sie die Hervorhebung auf "Helligkeit" und drücken Sie die [ENTER]-Taste.

- $\rightarrow$  Dies hat den gleichen Effekt wie das Drücken der [BRIGHT]-Taste ( $\odot$ -Taste), wie auf Seite 12 beschrieben.
- Eco-Modus ein- und ausschalten

Stellen Sie die Hervorhebung auf "Eco-Modus" und drücken Sie die [ENTER]-Taste.

 $\rightarrow$  Dies hat den gleichen Effekt wie das Drücken der [ECO]-Taste ( $\triangle$ -Taste), wie auf Seite 18 beschrieben.

#### • Seitenverhältnis des projizierten Bildes wählen

Stellen Sie die Hervorhebung auf "Seitenverhältnis" und drücken Sie die [ENTER]-Taste.

 $\rightarrow$  Dies hat den gleichen Effekt wie das Drücken der [ASPECT]-Taste ( $\Box$ -Taste), wie auf Seite 16 beschrieben.

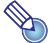

#### Hinweis (für Benutzer eines Modells mit USB-Port)

Falls die Eingangsquelle ein an den USB-Port angeschlossenes externes Gerät ist, verwenden Sie bitte die Tasten [FUNC],  $\lceil \bigcirc \rceil$ ,  $\lceil \bigcirc \rceil$ ] zur Bedienung des angeschlossenen Geräts. Einzelheiten finden Sie in der "Bedienungsanleitung (USB-Funktionen)" und "Bedienungsanleitung (Wireless-Funktionen)" auf der mitgelieferten CD-ROM.

# <span id="page-19-0"></span>Fortgeschrittene Projektor-Einstellungen

Das Setup-Menü des Projektors gibt Zugang zu einer Reihe von fortgeschrittenen Einstellungen.

# <span id="page-19-1"></span>Grundlegende Bedienung im Setup-Menü

# <span id="page-19-2"></span>Aufrufen des Setup-Menüs

Durch Drücken der [MENU]-Taste erscheint das unten gezeigte Menü in der Mitte des Projektionsbildes.

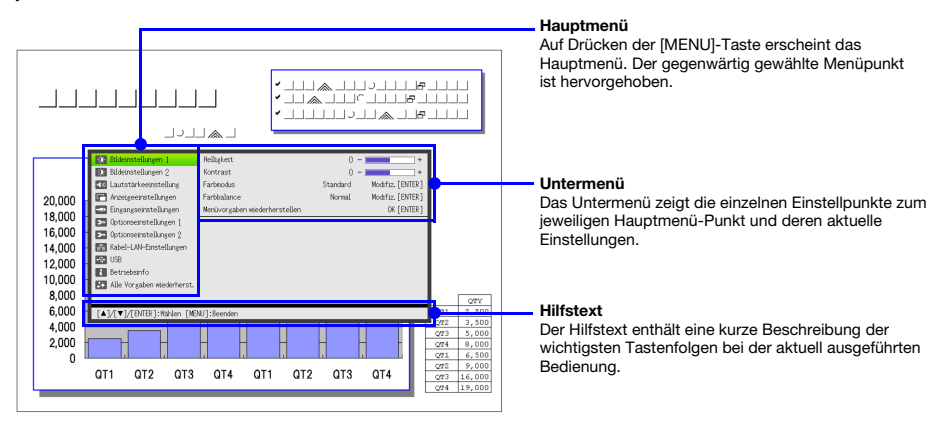

#### Setup-Menü verlassen

Drücken Sie die [MENU]-Taste.

## <span id="page-19-3"></span>Vornehmen von Setup-Menü-Einstellungen

- 1. Drücken Sie die [MENU]-Taste, um das Setup-Menü aufzurufen.
- 2. Wählen Sie mit den Tasten [V] und [▲] den gewünschten Hauptmenü-Punkt, indem Sie die Hervorhebung auf den Punkt stellen.
- 3. Drücken Sie die [ENTER]-Taste.
- 4. Wählen Sie mit den Tasten [V] und [▲] den gewünschten Untermenü-Punkt, indem Sie die Hervorhebung auf den Punkt stellen.
- 5. Führen Sie die erforderlichen Schritte zum Einstellen des Untermenü-Punkts durch.  $\bullet$  Der Hilfstext erläutert die zum Vornehmen der Einstellungen erforderlichen Bedienungsfolgen.
- 6. Drücken Sie die [ESC]-Taste, um vom Untermenü zum Hauptmenü zurückzukehren.
- 7. Drücken Sie die [MENU]-Taste, um das Setup-Menü zu verlassen.

# <span id="page-20-0"></span>Beispiele für Grundbedienung im Setup-Menü

Dieser Abschnitt zeigt, wie Sie die folgenden drei Punkte einstellen können:

- $\bullet$  Bildeinstellungen 1  $\rightarrow$  Kontrast
- $\bullet$  Bildeinstellungen 1  $\rightarrow$  Farbmodus
- $\bullet$  Eingangseinstellungen  $\rightarrow$  Signalnamenindikator

- Welche Einstellungen Sie im Setup-Menü ändern können, richtet sich danach, ob ein Bildsignal am Projektor anliegt und welche Eingangsquelle aktuell gewählt ist. Führen Sie die folgende Anleitung aus, nachdem Sie die Projektion des Bilds einer Eingangsquelle im Normal-Eingangsmodus gestartet haben. Nähere Informationen hierzu finden Sie unter ["3D-Eingangsmodus"](#page-10-0) auf Seite [11](#page-10-0).
- $\bullet$  Diese Beispiele beschreiben nur die grundlegenden Schritte. Nähere Einzelheiten finden Sie unter "[Setup-Menü-Inhalte](#page-27-0)" auf Seite [28](#page-27-0).

#### Zum Einstellen von "Bildeinstellungen 1  $\rightarrow$  Kontrast"

- 1. Drücken Sie die [MENU]-Taste, um das Setup-Menü aufzurufen.
- 2. Da der Punkt "Bildeinstellungen 1" bereits im Hauptmenü hervorgehoben ist, genügt es, einfach die [ENTER]-Taste zu drücken.
- 3. Drücken Sie ein Mal die Taste [V], um den Punkt "Kontrast" hervorzuheben.

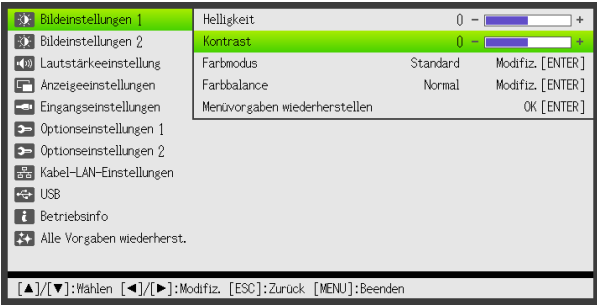

4. Stellen Sie mit den Tasten [4] (heller) und [D] (dunkler) den Kontrast ein.

#### Zum Einstellen von "Bildeinstellungen 1  $\rightarrow$  Farbmodus"

- 5. Drücken Sie ein Mal die Taste [▼], um den Punkt "Farbmodus" zu wählen.
- 6. Drücken Sie die [ENTER]-Taste. ● Das Farbmodus-Menü erscheint.
- $\overline{7}$ . Wählen Sie mit den Tasten [ $\Pi$ ] und [ $\triangle$ ] den gewünschten Farbmodus und drücken Sie dann die [ENTER]-Taste.
- 8. Drücken Sie nach dem Wählen des gewünschten Farbmodus die [ESC]-Taste.

#### Zum Einstellen von "Eingangseinstellungen → Signalnamenindikator"

- 9. Drücken Sie die [ESC]-Taste.
- 10. Drücken Sie ein Mal die Taste [▼], um den Punkt "Eingangseinstellungen" zu wählen.
- 11. Drücken Sie die [ENTER]-Taste.
- 12. Wählen Sie mit der Taste [V] den Punkt "Signalnamenindikator".
- 13. Wählen Sie mit  $\left[\bigtriangleup\right]$  und  $\left[\bigtriangleright\right]$  zwischen "Ein" und "Aus".
- 14. Drücken Sie anschließend die [MENU]-Taste, um das Setup-Menü zu verlassen.

## <span id="page-21-0"></span>Direkt-Einschaltung

Sie können den Projektor so konfigurieren, dass dieser sich automatisch einschaltet, sobald er an eine Stromquelle angeschlossen wird. Durch diese "Direkt-Einschaltung" ist auch kein Drücken der [U] (Strom)-Taste mehr erforderlich. Wenn Sie diese Funktion aktivieren wollen, rufen Sie bitte das Setup-Menü auf und stellen Sie "Direkt-Einschaltung" auf "Ein".

# $\bullet$  Wichtia!  $-$

Wichtig! Wenn Direkt-Einschaltung aktiviert ist, sollte nach dem Ausschalten des Projektors der Netzstecker gezogen werden. Andernfalls kann es vorkommen, dass sich der Projektor (und die Lichtquelleneinheit) zum Beispiel nach einem vorübergehenden Stromausfall automatisch wieder einschalten.

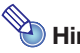

- $\bullet$  Direkt-Einschaltung bewirkt, dass sich der Projektor automatisch einschaltet, sobald das Netzkabel an eine Netzdose angeschlossen wird. Dies kann die Zeit, die erforderlich ist, bis Sie mit dem Projizieren beginnen können, erheblich verkürzen. Die eigentliche Einschaltsequenz (Bereitschaftszustand  $\rightarrow$  Einschalten  $\rightarrow$  Projektionsbeginn) ist jedoch die gleiche, unabhängig davon, ob Direkt-Einschaltung aktiviert ist oder nicht. Der einzige Unterschied besteht darin, wie die Sequenz ausgelöst wird (Netzkabel einstecken oder [U] (Strom)-Taste drücken).
- Näheres zum Konfigurieren von Direkt-Einschaltung finden Sie unter ["Direkt- Einschaltung](#page-33-1)" (Seite [34\)](#page-33-1) in ["Hauptmenü für Optionseinstellungen 1"](#page-33-0).

# <span id="page-22-0"></span>Passwort-Schutz für den Projektor

Mit der Passwort-Funktion können Sie eine unautorisierte Benutzung des Projektors verhindern. Sie können voreinstellen, ob bei jedem Einschalten des Projektors ein Passwort einzugeben ist, und das Passwort nach Bedarf festlegen und ändern. Nehmen Sie dazu die Passwort-Einstellungen im Setup-Menü "Optionseinstellungen 1 → Passwort beim Einsch." vor.

## <span id="page-22-1"></span>Eingeben des Passworts

Das Passwort des Projektors ist kein eigentliches "Wort", das aus Buchstaben besteht, sondern eine Sequenz von Tasteneingaben über die Fernbedienung. Das Werksvorgabe-Passwort ist eine Sequenz aus acht Tasten, wie unten gezeigt.

 $[INPUT]$   $[AUT]$   $[BLANK]$   $[FREEZE]$   $[A]$   $[V]$   $[A]$   $[V]$ 

# <span id="page-22-2"></span>Verwenden der Passwort-Funktion

Beachten Sie die folgenden Punkte, wenn Sie die Passwort-Funktion verwenden.

- $\bullet$  Die Passwort-Funktion schützt den Projektor vor unautorisierter Benutzung. Dies stellt jedoch keinen Diebstahlschutz dar.
- $\bullet$  Nach dem ersten Aktivieren der Passwort-Funktion muss beim nächsten Einschalten des Projektors das ab Werk voreingestellte Passwort eingegeben werden. Nach dem Aktivieren der Passwort-Funktion sollten Sie das Passwort möglichst bald von der anfänglichen Werksvorgabe auf ein eigenes Passwort umstellen.
- z Vergessen Sie nicht, dass zum Eingeben des Passworts immer die Fernbedienung erforderlich ist. Achten Sie darauf, die Fernbedienung nicht zu verlieren.
- **Beachten Sie auch, dass das Passwort nicht eingegeben werden kann, wenn die Batterien der** Fernbedienung erschöpft sind. Tauschen Sie die Batterien so bald wie möglich aus, wenn diese schwach werden.

#### Wenn Sie Ihr Passwort vergessen haben...

Wenn Sie Ihr Passwort vergessen haben, können Sie den Projektor nicht mehr benutzen. In einem solchen Fall müssen Sie Folgendes zu Ihrem CASIO-Händler bringen, um das Passwort löschen zu lassen. Bitte beachten Sie, dass für das Löschen des Passworts eine Gebühr berechnet wird.

1. Personaldokument zur Identifikation (Original oder Kopie von Ausweis, Führerschein o.ä.) 2. Projektor

Beachten Sie, dass das Löschen des Passworts mit Kosten verbunden ist und nicht durchgeführt werden kann, sofern die obigen Bedingungen nicht erfüllt sind.

Bewahren Sie die Garantiedokumente des Projektors an einem sicheren Platz auf.

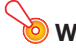

Wichtia! -

werding.<br>Wenn das Passwort wie oben beschrieben gelöscht wird, werden auch alle anderen Einstellungen des Projektors (mit Ausnahme der Leuchtzeit) auf die Werksvorgaben zurückgestellt.

#### Notieren Sie sich Ihr Passwort!

Wenn Sie Ihr Passwort vergessen haben, können Sie den Projektor nicht mehr benutzen. Es ist daher empfehlenswert, das Passwort aufzuschreiben oder anderweitig an einem sicheren Platz zu dokumentieren, um es bei Bedarf wieder zur Verfügung zu haben.

#### <span id="page-23-0"></span>Passwort ändern

- 1. Drücken Sie die [MENU]-Taste, um das Setup-Menü aufzurufen.
- 2. Markieren Sie mit der [▼]-Taste "Optionseinstellungen 1" und drücken Sie dann die [ENTER]-Taste.
- 3. Wählen Sie mit der [▼]-Taste "Passwort beim Einsch." und drücken Sie dann die [ENTER]-Taste.

• Ein Dialogfenster zum Eingeben des aktuellen Passworts erscheint.

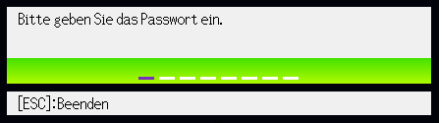

- 4. Geben Sie das gegenwärtige Passwort ein.
	- z Wenn der Projektor noch auf das Werksvorgabe-Passwort gesetzt ist, drücken Sie die folgenden Tasten.

 $[INPUT]$  [AUTO]  $[BLANK]$  [FREEZE]  $[A]$   $[\nabla]$   $[\nabla]$ 

- 5. Drücken Sie nach erfolgter Eingabe die [ENTER]-Taste.
	- $\bullet$  Die Einstellanzeige für das Einschalt-Passwort erscheint.
- **6.** Wählen Sie mit der [ $\blacktriangledown$ ]-Taste den Punkt "Passwort ändern" und drücken Sie dann die [ENTER]-Taste.
	- Ein Dialogfenster zum Eingeben des neuen Passworts erscheint.
- 7. Drücken Sie eine Sequenz von bis zu acht Tasten hintereinander.
	- Die folgenden Tasten können für die Passwort-Funktion verwendet werden. [INPUT], [AUTO], [BLANK], [FREEZE], [VOLUME], [COLOR MODE], [D-ZOOM +], [D-ZOOM –],  $[KEYSTONE +]$ ,  $[KEYSTONE -]$ ,  $[MENU]$ ,  $[POINTER]$ ,  $[O]$ ,  $[\triangle]$ ,  $[\square]$ ,  $[\blacktriangle]$ ,  $[\blacktriangledown]$ ,  $[\blacktriangle]$ ,  $[\blacktriangleright]$ ,  $[FUNC]$

#### 8. Drücken Sie nach erfolgter Eingabe die [ENTER]-Taste.

 $\bullet$  Ein Dialogfenster zum nochmaligen Eingeben desselben Passworts erscheint.

#### 9. Geben Sie noch einmal die gleiche Tastensequenz wie in Schritt 7 ein und drücken Sie dann die [ENTER]-Taste.

- Die Meldung "Ihr neues Passwort wurde registriert." erscheint, was bedeutet, dass das Passwort geändert ist. Drücken Sie die [ESC]-Taste.
- Falls das in diesem Schritt eingegebene Passwort nicht identisch mit dem von Schritt 7 ist, erscheint die Meldung "Das eingegebene Passwort ist falsch." Drücken Sie die [ESC]-Taste, um zu Schritt 7 zurückzukehren.

#### Passwort-Schutz ein- und ausschalten

- 1. Führen Sie die Schritte 1 bis 5 von ["Passwort ändern](#page-23-0)" auf Seite [24](#page-23-0) durch, um die Anzeige zum Eingeben des Passworts aufzurufen.
	- Vergewissern Sie sich, dass "Passwort beim Einsch." in der Einstellanzeige für Passwort-Schutz gewählt ist.
- **2.** Wählen Sie mit  $\left[ \blacktriangleleft \right]$  und  $\left[ \blacktriangleright \right]$  zwischen "Ein" und "Aus".
	- Wenn Sie die Einstellung von "Aus" auf "Ein" ändern, erscheint die folgende Bestätigungsabfrage.

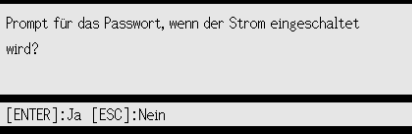

Drücken Sie die [ENTER]-Taste, um zu bestätigen, dass Sie den Passwort-Schutz einschalten wollen, oder die [ESC]-Taste, um die gegenwärtige Einstellung beizubehalten.

#### 3. Drücken Sie anschließend die [MENU]-Taste, um das Setup-Menü zu verlassen.

### <span id="page-24-0"></span>Eingeben des Passworts beim Einschalten des Projektors

Wenn der Passwort-Schutz aktiviert ist und der Projektor eingeschaltet wird, erscheint auf der Projektionswand ein Dialogfenster zum Eingeben des Passworts. Nachdem Sie das Passwort korrekt eingegeben und die [ENTER]-Taste gedrückt haben, können alle Funktionen des Projektors verwendet werden.

# <span id="page-25-0"></span>Zurücksetzen von Projektor-Einstellungen auf die Werksvorgaben

Mit den im folgenden beschriebenen Schritten können Sie alle Punkte eines bestimmten Hauptmenüs oder alle Punkte des ganzen Setup-Menüs auf die Einstellungen der Werksvorgabe bringen.

#### Alle Einstellungen eines Hauptmenüs auf die Werksvorgaben rücksetzen

- 1. Drücken Sie die [MENU]-Taste, um das Setup-Menü aufzurufen.
- 2. Wählen Sie mit den Tasten [▼] und [▲] das Hauptmenü, dessen Einstellungen Sie rücksetzen wollen.
	- z Die folgenden Hauptmenüs können gewählt werden: Bildeinstellungen 1, Bildeinstellungen 2, Lautstärkeeinstellung, Anzeigeeinstellungen, Eingangseinstellungen, Optionseinstellungen 1, Optionseinstellungen 2.
- 3. Drücken Sie die [ENTER]-Taste.
- 4. Wählen Sie mit der [▼]-Taste "Menüvorgaben wiederherstellen".

#### 5. Drücken Sie die [ENTER]-Taste.

• Eine Bestätigungsanzeige wie unten gezeigt erscheint.

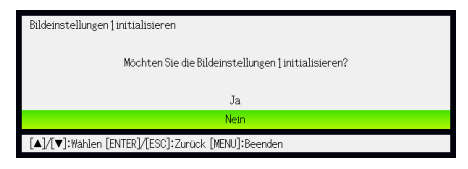

- 6. Wählen Sie mit der [A]-Taste "Ja".
- 7. Um Einstellungen des Hauptmenüs auf die Werksvorgaben rückzusetzen, drücken Sie die [ENTER]-Taste.
	- z Um den Vorgang ohne Ändern der Einstellungen abzubrechen, drücken Sie [ESC] anstelle von [ENTER].
- 8. Drücken Sie anschließend die [MENU]-Taste, um das Setup-Menü zu verlassen.

- $\bullet$  Die Sprachen-Einstellung und das Passwort werden nicht initialisiert, auch wenn in Schritt 2 "Optionseinstellungen 1" gewählt wird.
- z Näheres zum obigen Rücksetzvorgang finden Sie in der Beschreibung der Punkte im Abschnitt ["Setup-Menü-Inhalte"](#page-27-0) auf Seite [28.](#page-27-0)

#### <span id="page-26-0"></span>Alle Einstellungen im Setup-Menü auf die Werksvorgaben rücksetzen

- 1. Drücken Sie die [MENU]-Taste, um das Setup-Menü aufzurufen.
- 2. Wählen Sie mit der [▼]-Taste "Alle Vorgaben wiederherst." und drücken Sie dann die [ENTER]-Taste.
- 3. Vergewissern Sie sich, dass "Alle Vorgaben wiederherstellen" gewählt ist, und drücken Sie die [ENTER]-Taste.
	- $\bullet$  Es erscheint eine Bestätigungsabfrage, ob alle Einstellungen rückgesetzt werden sollen.
- 4. Wählen Sie mit der [A]-Taste "Ja".
- 5. Um alle Einstellungen des Setup-Menüs auf die Werksvorgaben rückzusetzen, drücken Sie die [ENTER]-Taste.
	- z Dies setzt alle Einstellungen außer Sprache, Leuchtzeit, Gesamt-Betriebszeit und Passwort auf die anfänglichen Werksvorgaben zurück.
	- z Um den Vorgang ohne Ändern der Einstellungen abzubrechen, drücken Sie [ESC] anstelle von [ENTER].
- 6. Drücken Sie anschließend die [MENU]-Taste, um das Setup-Menü zu verlassen.

# <span id="page-27-0"></span>Setup-Menü-Inhalte

Dieser Abschnitt enthält Tabellen mit detaillierten Erläuterungen aller im Setup-Menü enthaltenen Punkte und Einstellmöglichkeiten. Nachstehend ist die Art der in den Spalten der Tabellen enthaltenen Informationen beschrieben.

Menüpunkt: Diese Spalte enthält die in den Untermenüs erscheinenden Namen der Einstellungen.

Eingang: Diese Spalte zeigt, für welche Signalquelle(n) die Einstellung gültig ist.

Die Namen der Eingangsquellen sind folgendermaßen abgekürzt:

- R : RGB-Eingang
- C : Komponenten-Videoeingang
- V : Video- oder S-Video-Eingang
- H : HDMI-Eingang (PC)
- D : HDMI-Eingang (DTV)
- U : USB-Eingang (nur Modelle mit USB-Port)

Der Buchstabe "N" zeigt an, dass die Einstellung vorgenommen werden kann, während kein Eingangssignal anliegt.

Einstelleinheit: Diese Spalte zeigt, wie eine Einstellung abgespeichert wird.

"Quellenspezifisch" bedeutet, dass separate Einstellungen für jede Signalquelle gespeichert werden können.

"Global" bedeutet, dass nur eine Einstellung gespeichert wird, die dann für alle Signalquellen gilt.

Beschreibung: Diese Spalte erläutert die Funktion der Einstellung und den Einstellvorgang. Die Werksvorgabe ist jeweils mit einem Sternchen (\*) gekennzeichnet.

## <span id="page-27-1"></span>Hauptmenü für Bildeinstellungen 1

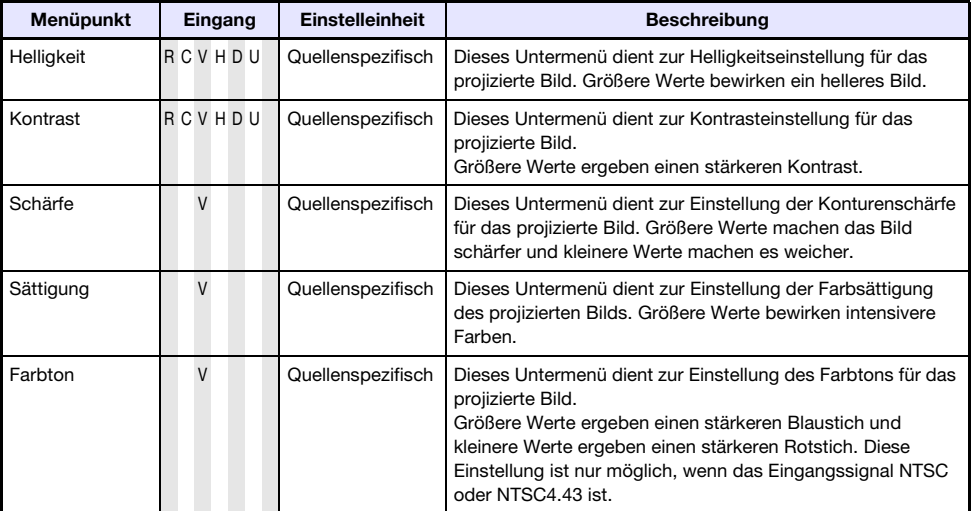

<span id="page-28-1"></span><span id="page-28-0"></span>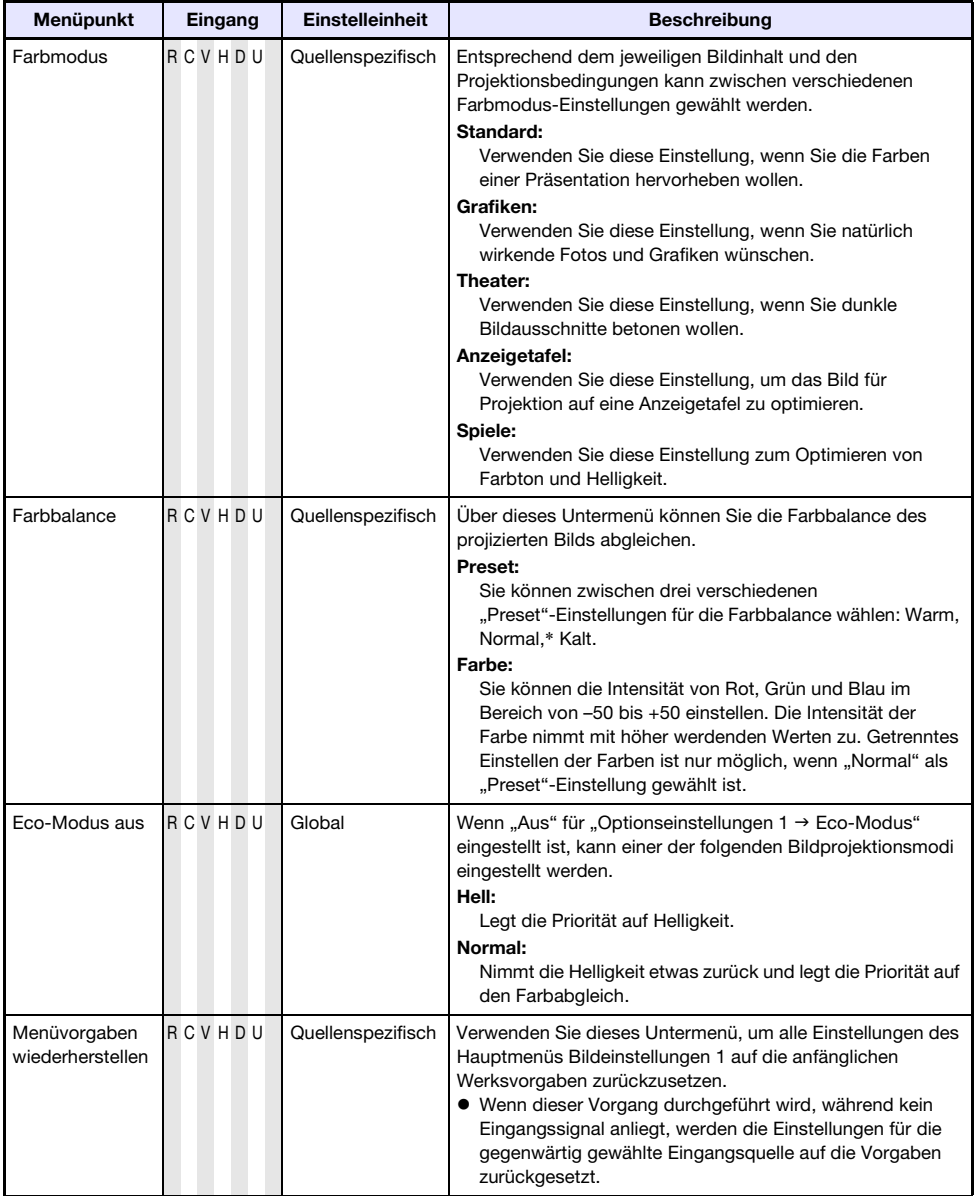

# <span id="page-29-0"></span>Hauptmenü für Bildeinstellungen 2

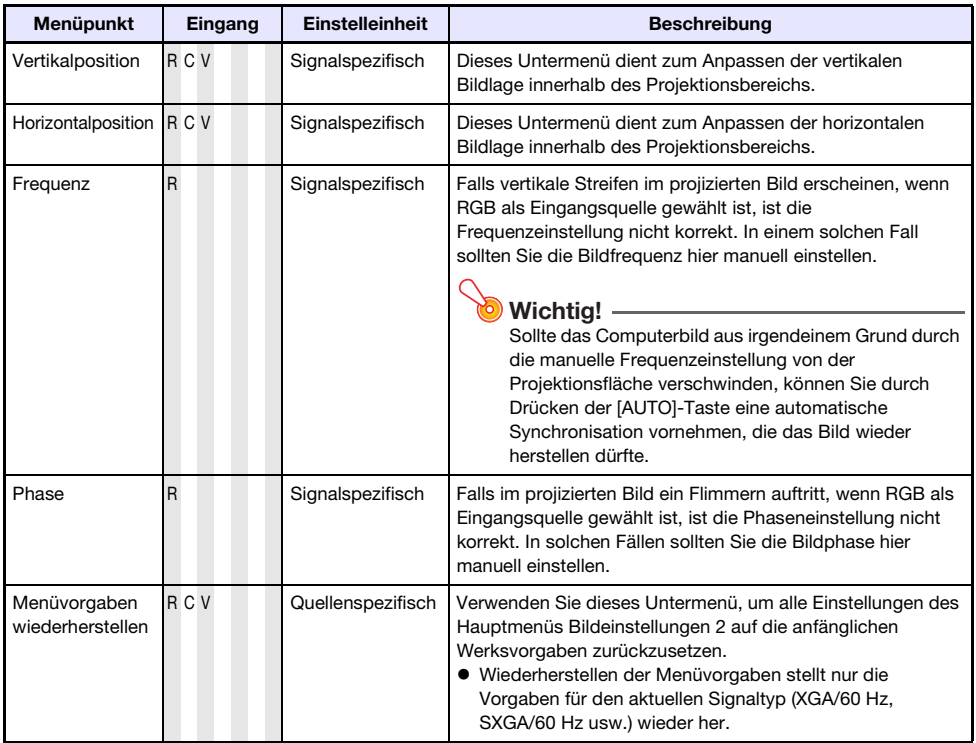

## Zur Einstelleinheit "Signalspezifisch"

Einstellungen, die in der obigen Tabelle mit "Signalspezifisch" gekennzeichnet sind, werden nicht für eine bestimmte Eingangsquelle, sondern für das zum Zeitpunkt der Menü-Aktivierung anliegende Eingangssignal (XGA/60 Hz, SXGA/60 Hz usw.) abgespeichert.

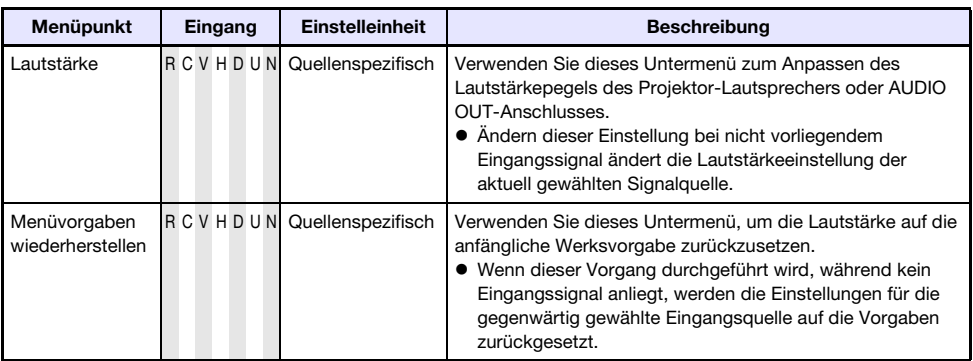

## <span id="page-29-1"></span>Hauptmenü für Lautstärkeeinstellung

D

# <span id="page-30-0"></span>Hauptmenü für Anzeigeeinstellungen

<span id="page-30-1"></span>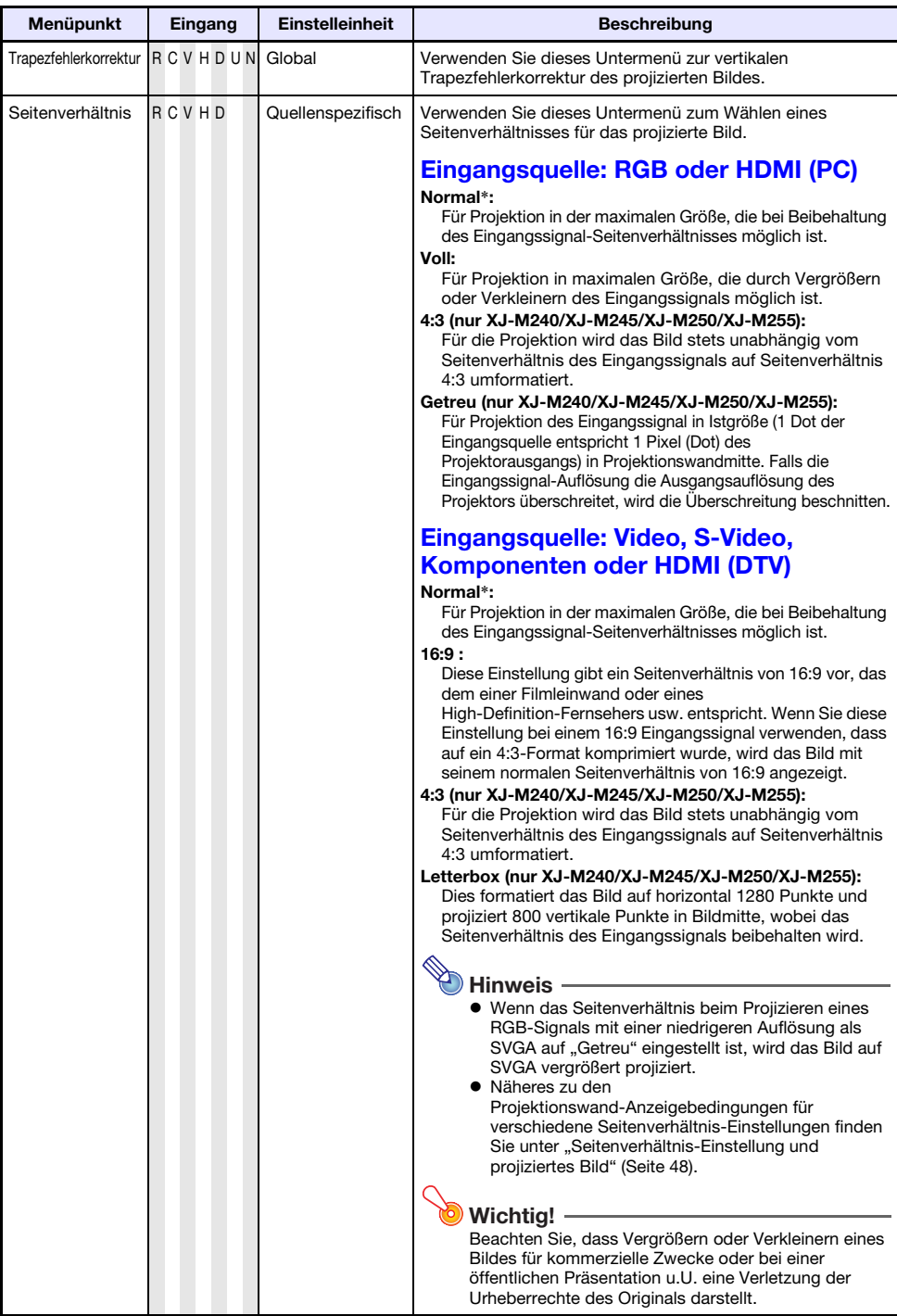

<span id="page-31-1"></span><span id="page-31-0"></span>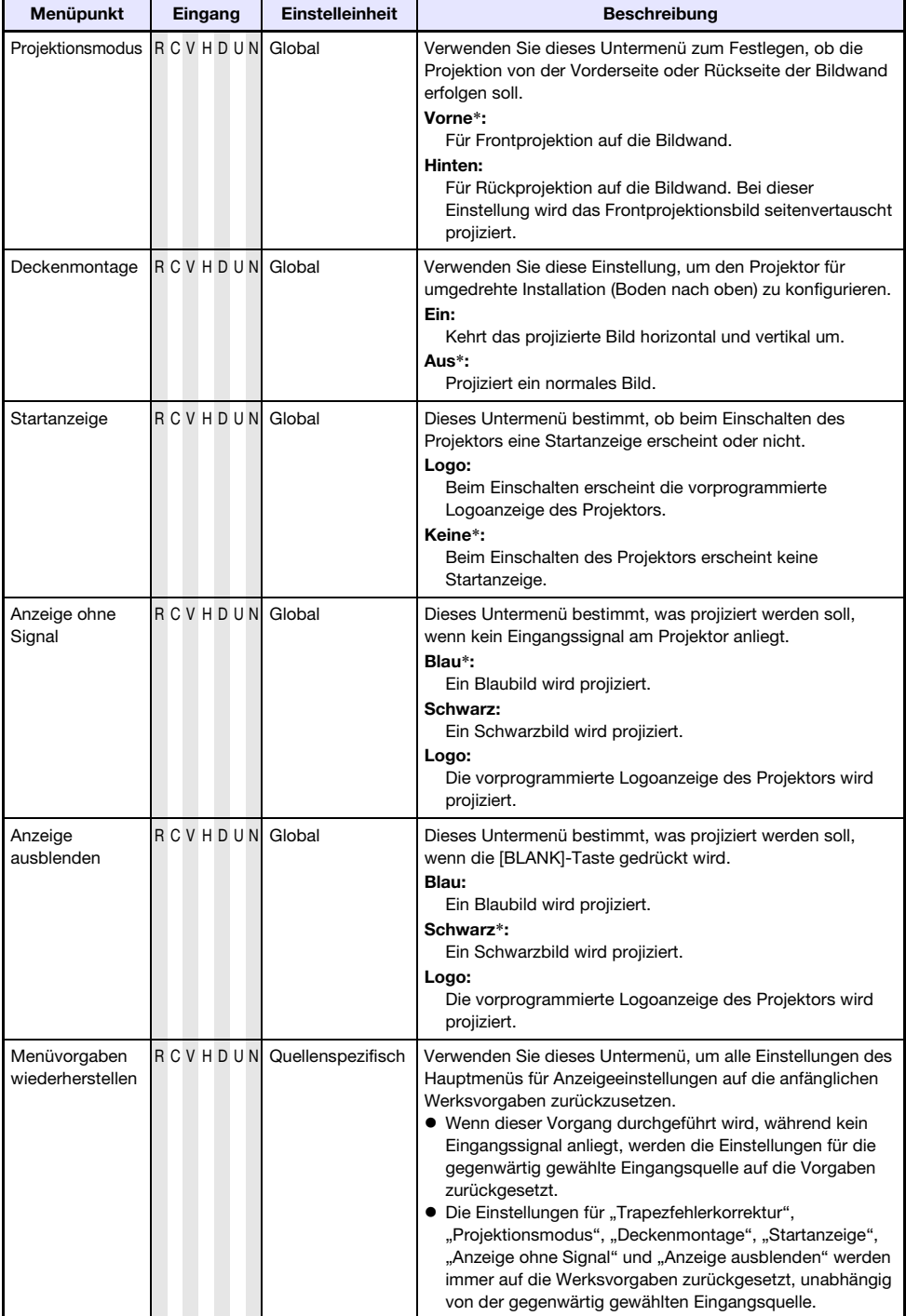

# <span id="page-32-0"></span>Hauptmenü für Eingangseinstellungen

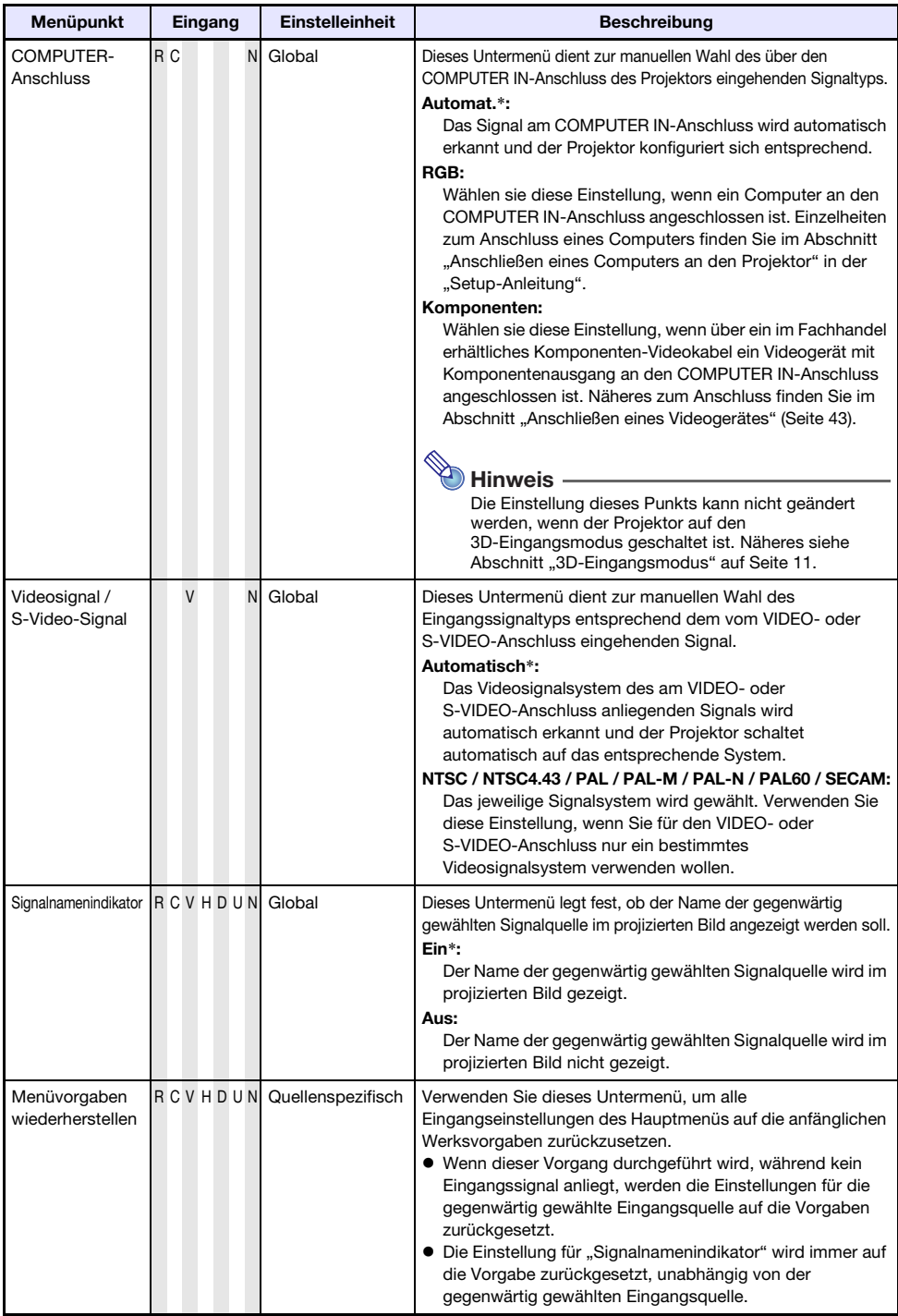

# <span id="page-33-0"></span>Hauptmenü für Optionseinstellungen 1

<span id="page-33-2"></span><span id="page-33-1"></span>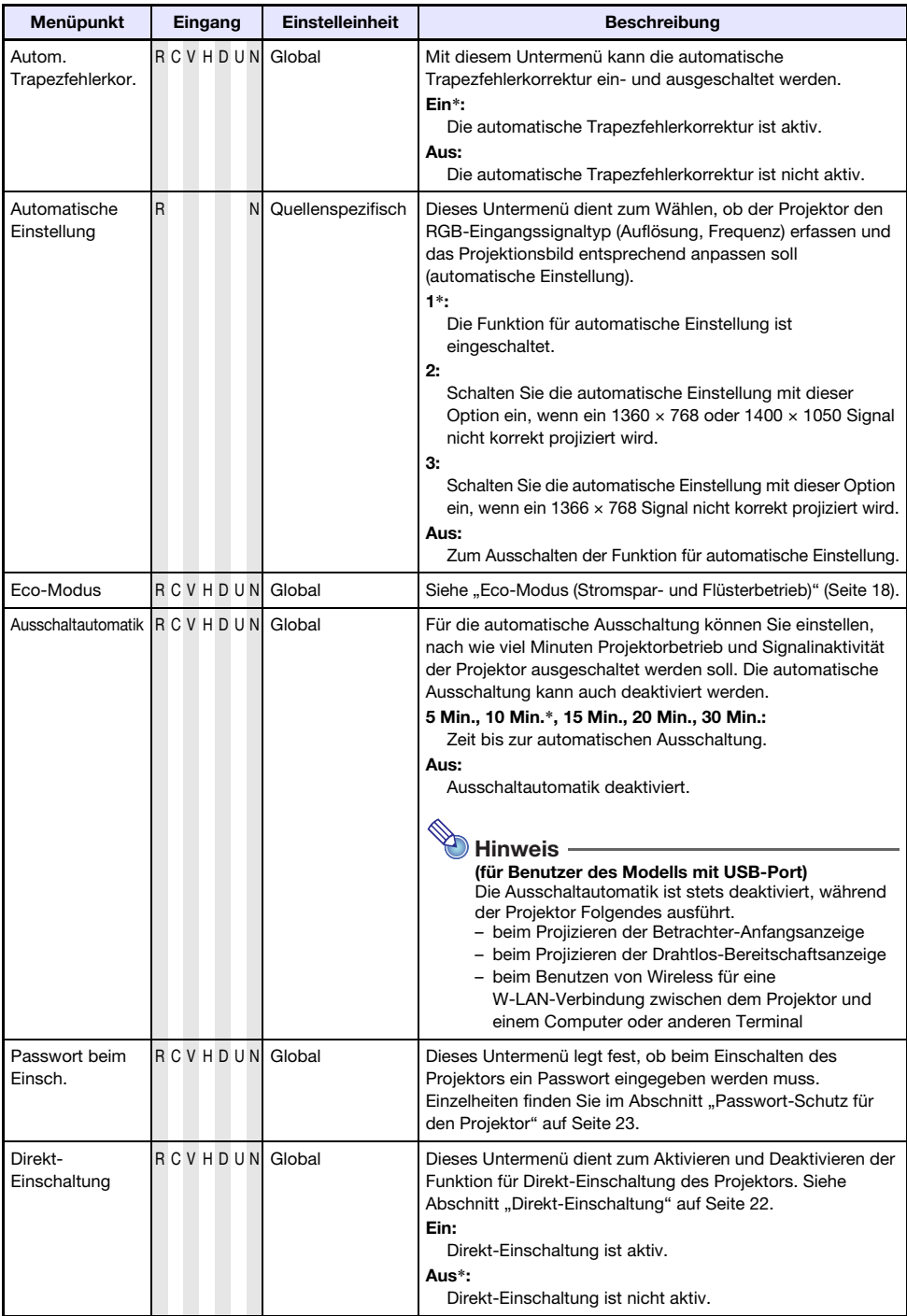

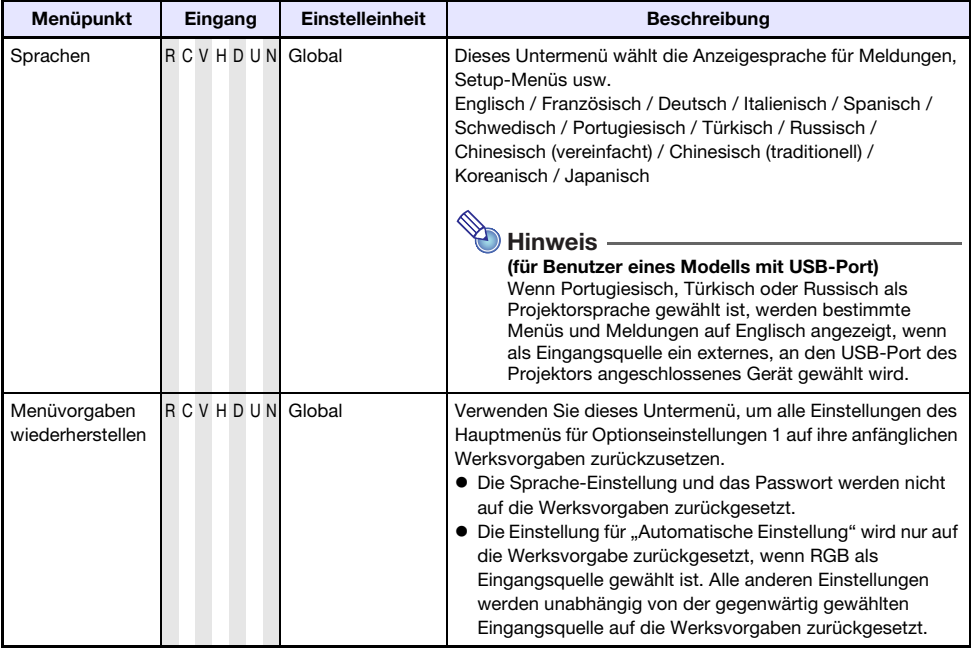

# <span id="page-34-0"></span>Hauptmenü für Optionseinstellungen 2

<span id="page-34-1"></span>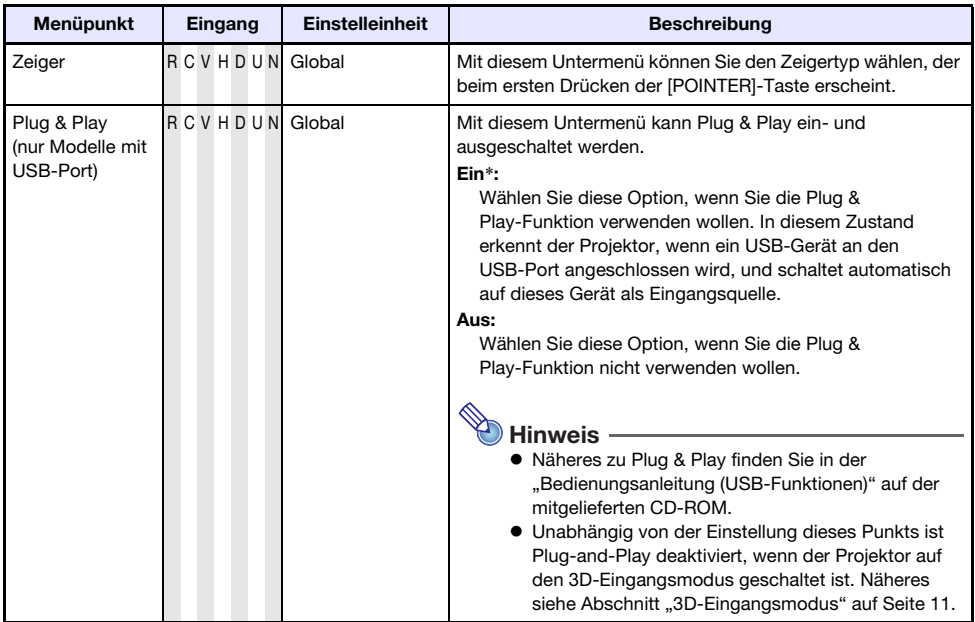

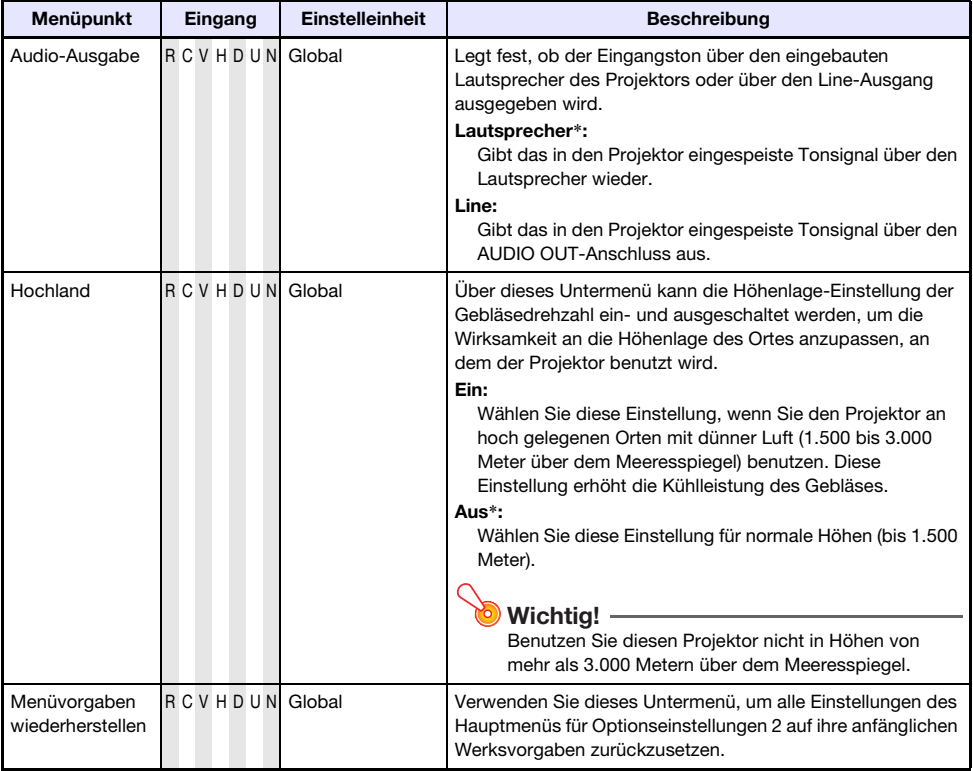

# <span id="page-36-0"></span>Hauptmenü für Kabel-LAN-Einstellungen (nur Modelle mit USB-Port)

<span id="page-36-2"></span>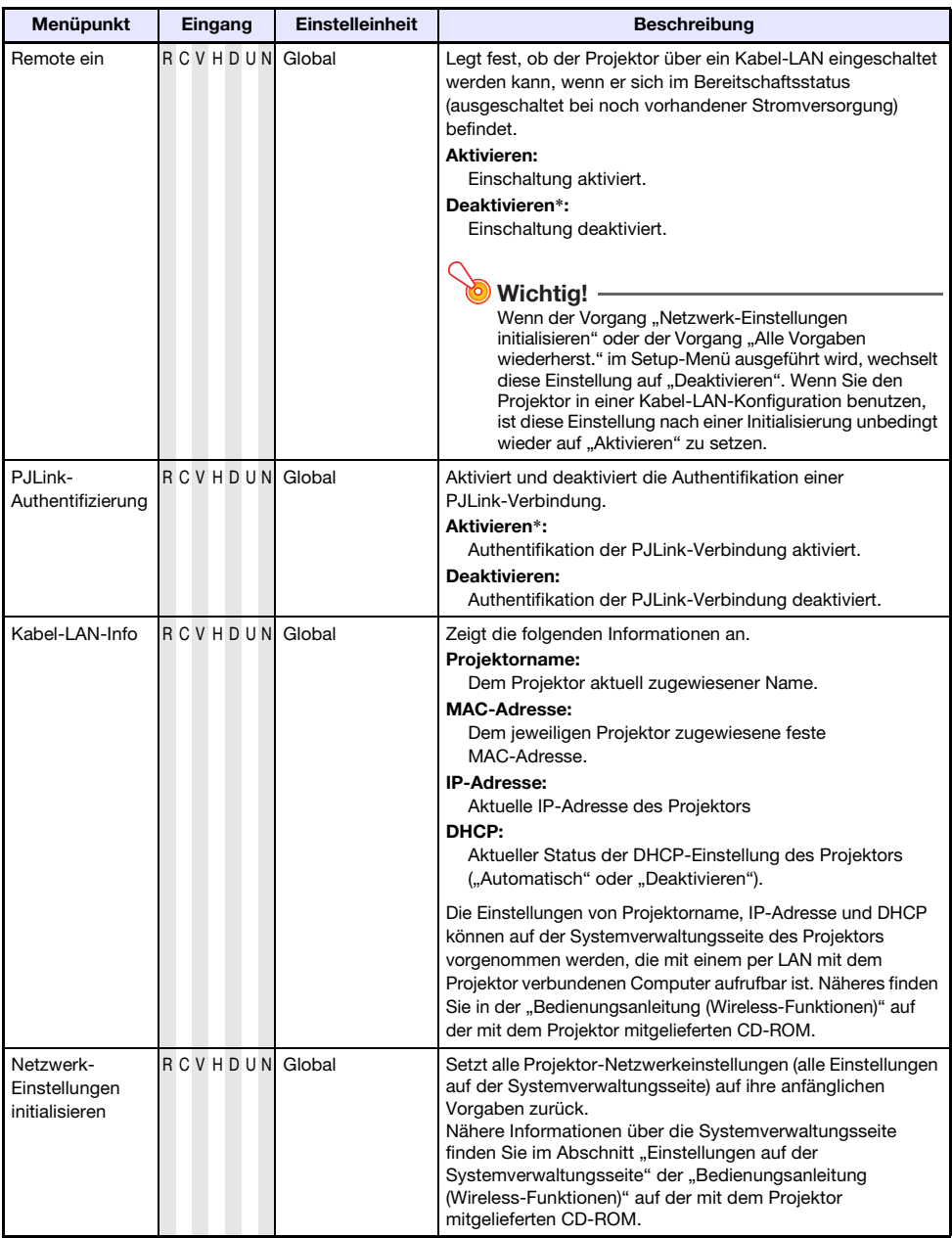

# <span id="page-36-1"></span>Hauptmenü für USB-Einstellungen (nur Modelle mit USB-Port)

Dieses Hauptmenü ist nur verfügbar, wenn ein externes USB-Gerät an den USB-Port des Projektors angeschlossen ist. Einzelheiten finden Sie in der "Bedienungsanleitung (USB-Funktionen)" und "Bedienungsanleitung (Wireless-Funktionen)" auf der mitgelieferten CD-ROM.

# <span id="page-37-0"></span>Hauptmenü für Betriebsinfo

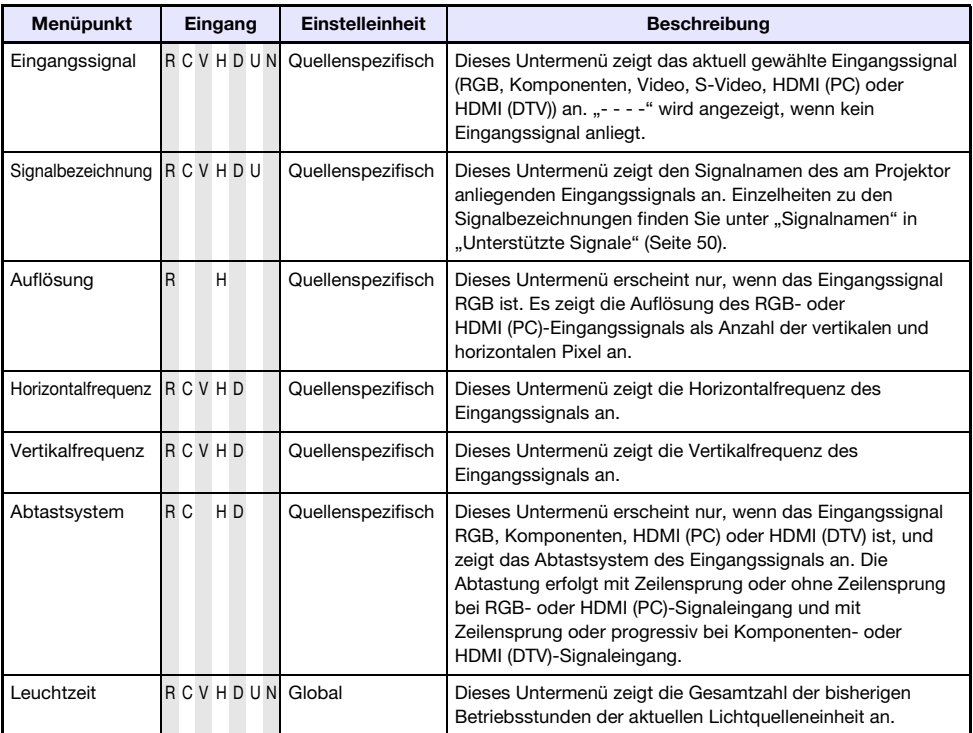

# <span id="page-37-1"></span>Hauptmenü für Alle Vorgaben wiederherst.

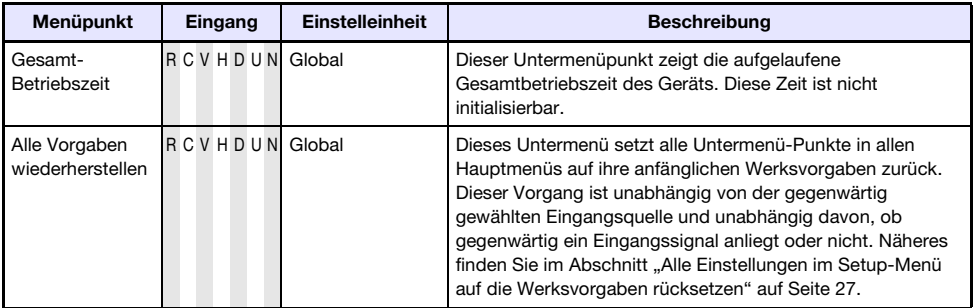

# Reinigen des Projektors

<span id="page-38-0"></span>Reinigen Sie in regelmäßigen Abständen das Äußere des Projektors, das Objektiv und die Belüftungs-, Entlüftungs- und Luftstromöffnungen.

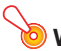

#### Wichtia! -

---------<br>Bevor Sie den Projektor reinigen, ist unbedingt der Netzstecker aus der Netzdose zu ziehen und sicherzustellen, dass sich das Gerät vollständig abgekühlt hat.

# <span id="page-38-1"></span>Reinigen der Außenseite des Projektors

Wischen Sie die Außenseite des Projektors mit einem weichen Tuch ab, das Sie in einer schwachen Lösung aus Wasser und neutralem Waschmittel angefeuchtet haben. Wringen Sie unbedingt das Tuch gut aus, um alle überschüssige Feuchtigkeit zu entfernen, bevor Sie den Projektor damit abwischen. Verwenden Sie niemals Benzol, Alkohol, Verdünner oder andere flüchtige Mittel zum Reinigen.

# <span id="page-38-2"></span>Reinigen des Objektivs

Wischen Sie das Objektiv vorsichtig mit einem im Fachhandel erhältlichen Linsenreinigungstuch oder optischem Objektivreinigungspapier ab, wie es für Brillen bzw. Kameraobjektive verwendet wird. Wenden Sie beim Reinigen des Objektivs keine übermäßige Kraft an und achten Sie darauf, das Objektiv nicht zu beschädigen.

# <span id="page-38-3"></span>Reinigen der Belüftungs-, Entlüftungs- und Luftstromöffnungen

Um die Belüftungsöffnungen sammeln sich leicht Staub und Schmutz an. Aus diesem Grund müssen die Belüftungsöffnungen in periodischen Abständen mit einem Staubsauger von Staub und Verschmutzung gereinigt werden, wie in der Abbildung gezeigt.

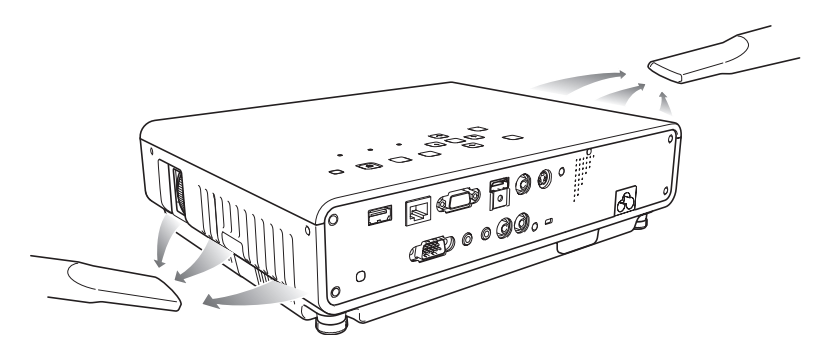

- · Eine fortgesetzte Verwendung des Projektors mit blockierten Belüftungsöffnungen kann zu einer Überhitzung der im Innern befindlichen Komponenten führen und eine Funktionsstörung verursachen.
- Unter gewissen Betriebsbedingungen können sich auch Staub und Verschmutzungen an den Entlüftungs- und Luftstromöffnungen auf der Vorderseite des Projektors ansammeln. In diesem Fall ist das obige Vorgehen auch zum Reinigen der Entlüftungs- und Luftstromöffnungen auszuführen.

# <span id="page-39-0"></span>Fehleranzeigen und Warnmeldungen

Bei Projektorfehlern teilen Ihnen die Warnmeldungen und Anzeigen mit, welches Problem vorliegt. Wenn ein Fehler auftritt, warten Sie bis das Gebläse stoppt, bevor Sie den Netzstecker abziehen. Falls Sie den Netzstecker bei noch laufendem Gebläse abziehen, kann sich ein Fehler ergeben, wenn Sie den Netzstecker wieder anschließen.

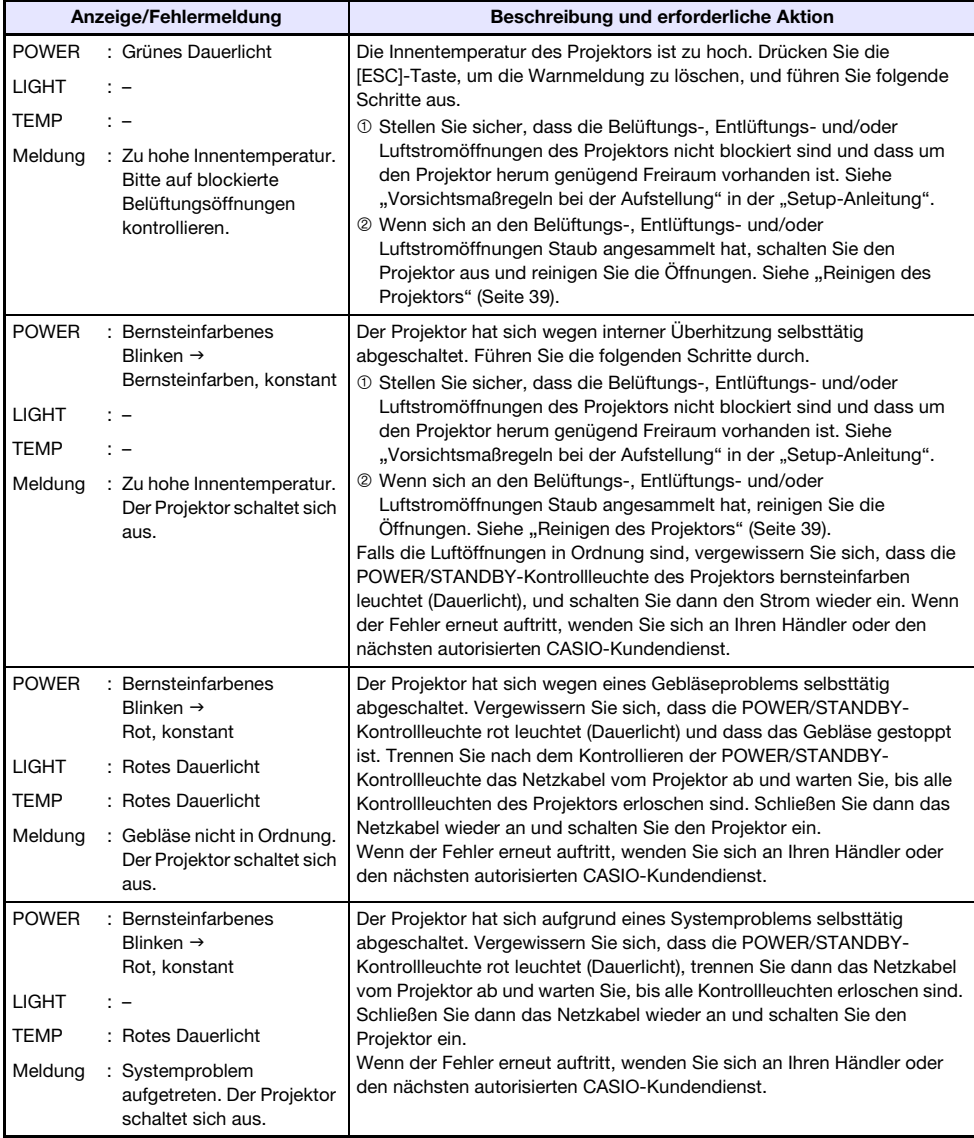

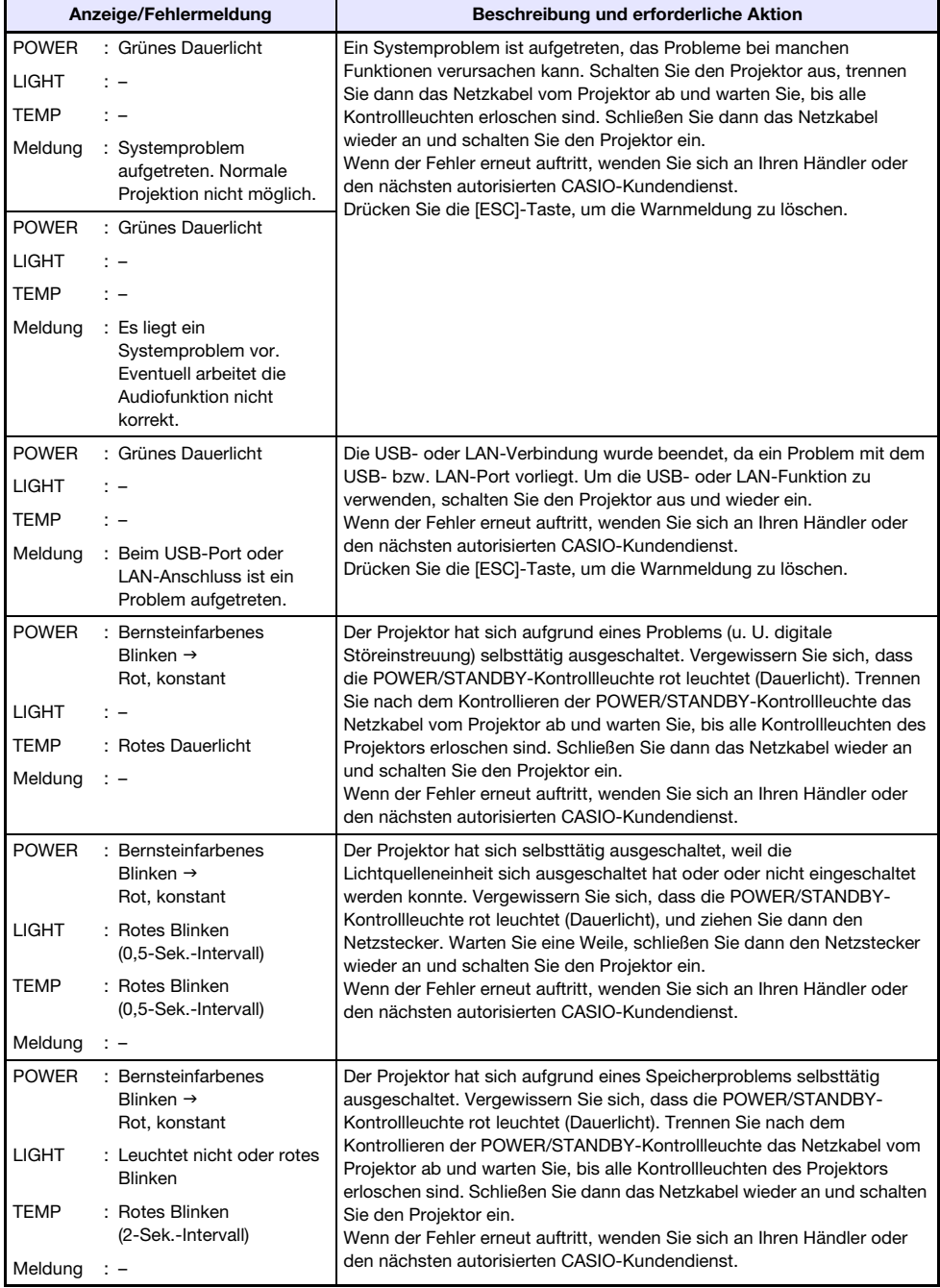

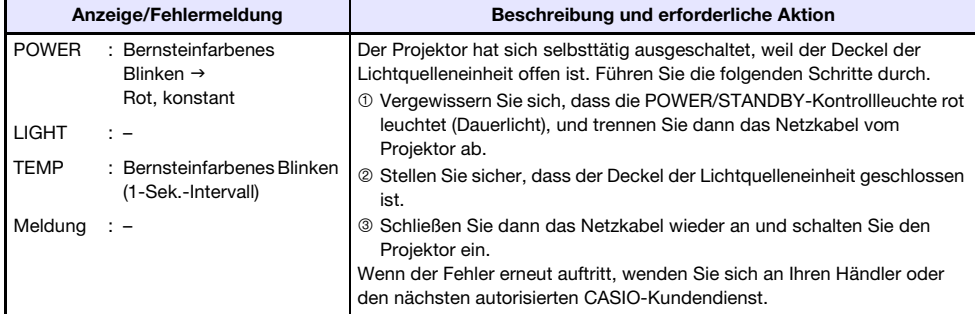

# Anhang

# <span id="page-42-3"></span><span id="page-42-1"></span><span id="page-42-0"></span>Anschließen eines Videogerätes

Der Projektor kann Bilder projizieren, die über den FBAS-Video-, S-Video- oder Komponenten-Video-Ausgang eines angeschlossenen Videogeräts eingespeist werden.

Schalten Sie den Projektor und das Videogerät unbedingt aus, bevor Sie die Geräte miteinander verbinden.

# <span id="page-42-2"></span>Anschließen an einen FBAS-Video- oder S-Video-Ausgang

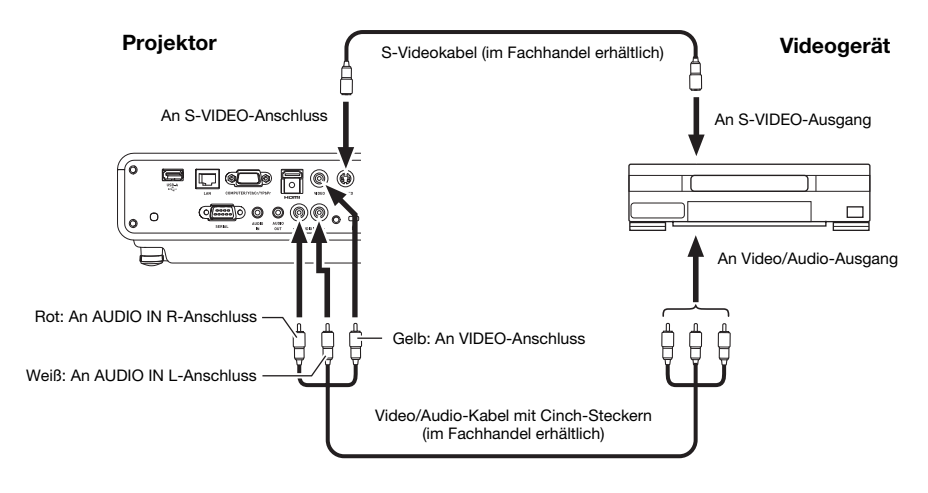

----------<br>Bitte beachten Sie, dass der Projektor unabhängig davon, ob das projizierte Bild über den S-VIDEO- oder VIDEO-Anschluss des Projektors eingegeben wird, den über die AUDIO IN L/R-Anschlüsse eingespeisten Ton ausgibt.

# <span id="page-43-0"></span>Anschließen an einen Komponenten-Videoausgang

#### Projektor

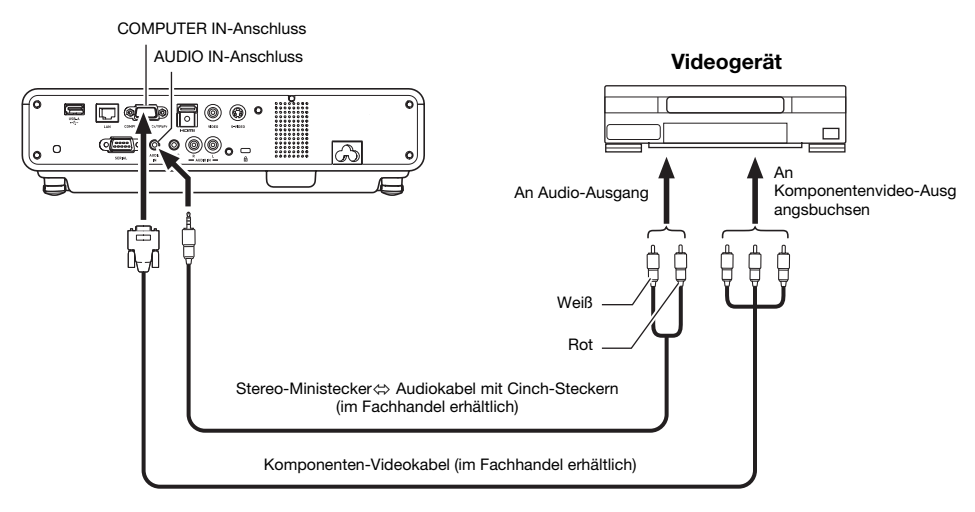

- z Die Komponentenvideo-Ausgänge umfassen drei Buchsen: Y·Cb·Cr oder Y·Pb·Pr. Achten Sie unbedingt darauf, dass die Farben der Stecker des Komponenten-Videokabels denen der Buchsen (Grün: Y; Blau: Cb/Pb; Rot: Cr/Pr) übereinstimmen.
- Bitte beachten Sie, dass nur der Anschluss an einen analogen Komponentenvideo-Ausgang unterstützt wird.

Der Anschluss an einen digitalen Ausgang wird nicht unterstützt.

# <span id="page-44-0"></span>Anschließen des HDMI-Ausgangs eines Videogeräts oder Computers an den Projektor

Der Projektor unterstützt die Projektion und Ausgabe von HDMI-Video- und Audiosignalen von einem Computer oder Videogerät.

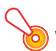

Schalten Sie den Projektor und den Computer oder das Videogerät unbedingt aus, bevor Sie die Geräte miteinander verbinden.

#### Projektor

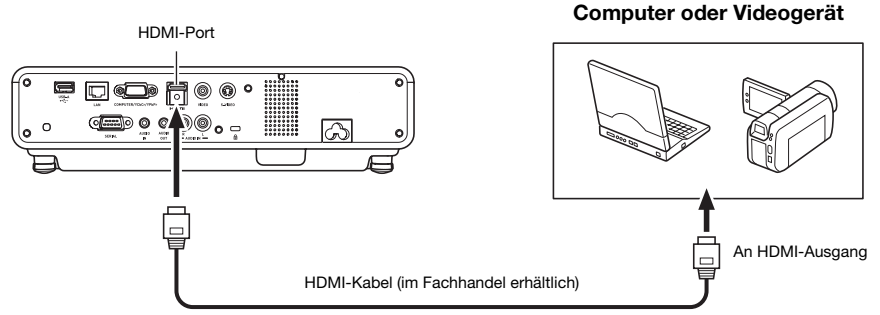

- Sie benötigen ein im Fachhandel erhältliches HDMI-Kabel mit einem für die Buchse des Ausgabegeräts passenden Stecker auf der einen Seite und einem für den HDMI-Port (HDMI-Buchse Typ A) des Projektors passenden Stecker auf der anderen Seite.
- z Näheres zu den vom Projektor unterstützten HDMI-Videosignalen finden Sie auf Seite [52](#page-51-1).
- z Der Projektor unterstützt L-PCM 32 kHz, 44,1 kHz und 48 kHz HDMI-Audiosignale.

# <span id="page-45-0"></span>Signalbereich der Fernbedienung

Richten Sie die Fernbedienung bei der Benutzung auf den Fernbedienungs-Signalempfänger auf der Vorder- oder Rückseite des Projektors. Die folgende Illustration zeigt den Signalbereich der Fernbedienung.

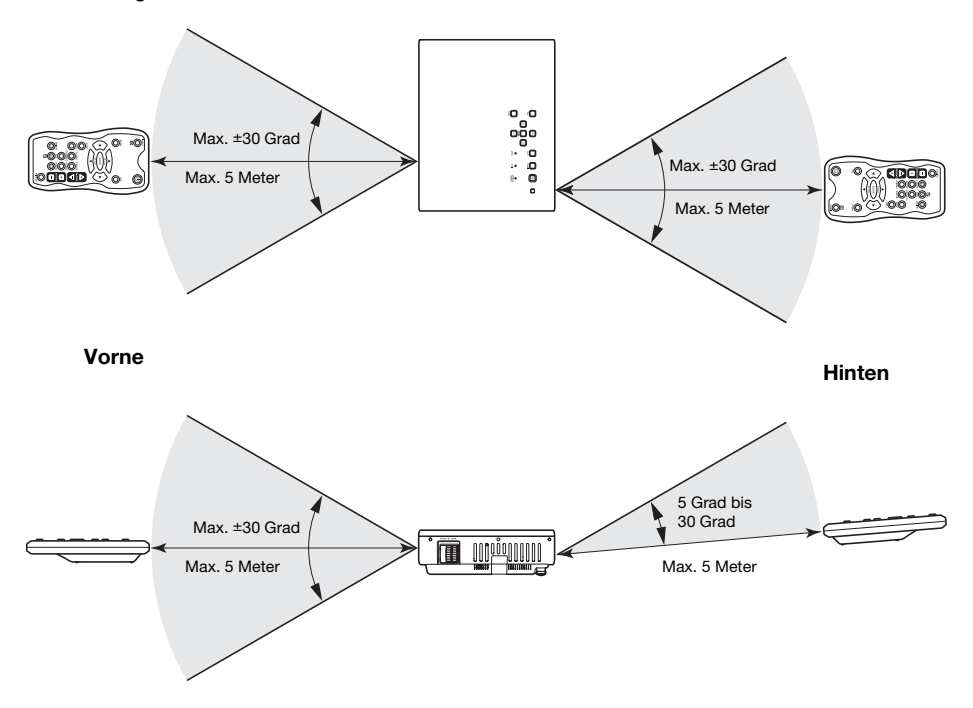

#### Fernbedienungsbereich

Der zulässige Abstand zwischen der Fernbedienung und dem Projektor verkürzt sich, wenn ein spitzer Winkel zwischen der Fernbedienung und dem Fernbedienungsempfänger vorliegt.

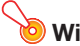

Wichtia! -

wermige<br>Um einem Entladen der Batterien vorzubeugen, verwahren Sie die Fernbedienung bitte so, dass die Tasten nicht ungewollt gedrückt werden.

# <span id="page-46-0"></span>Projektionsdistanz und Größe der Projektionswand

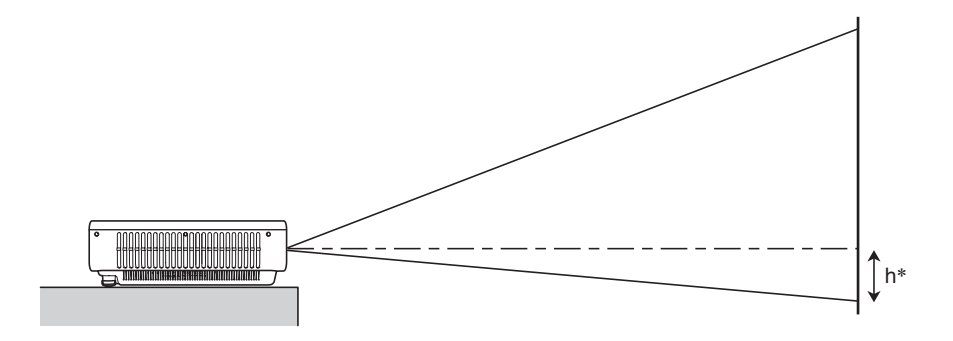

Die folgende Tabelle zeigt den Zusammenhang zwischen der Distanz und der projizierten Bildgröße.

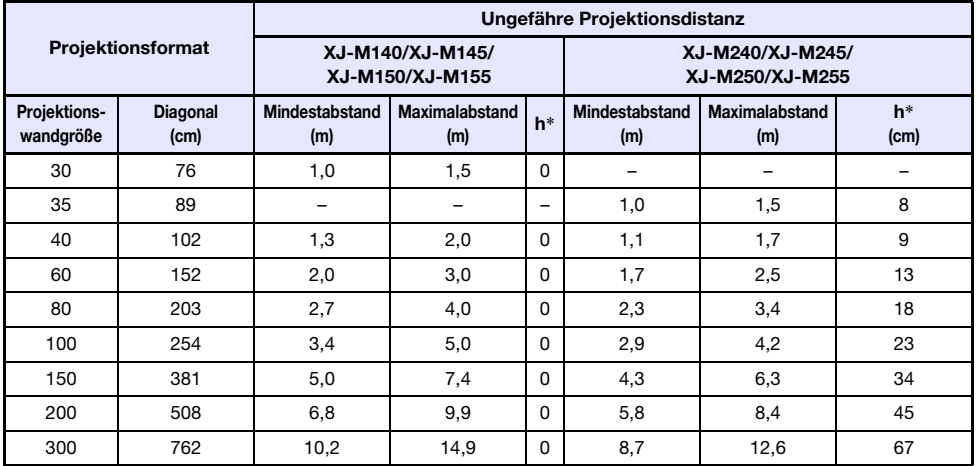

\* h = Höhe von Objektivmitte bis Unterkante der Projektionswand.

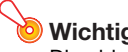

Die obigen Abstände dienen nur als Referenz.

# <span id="page-47-1"></span><span id="page-47-0"></span>Seitenverhältnis-Einstellung und projiziertes Bild

Nachstehend ist gezeigt, wie Bilder gemäß dem Eingangssignaltyp und der Seitenverhältnis-Einstellung des Projektors projiziert werden.

### XJ-M240/XJ-M245/XJ-M250/XJ-M255

Eingangsquelle: RGB oder HDMI (PC)

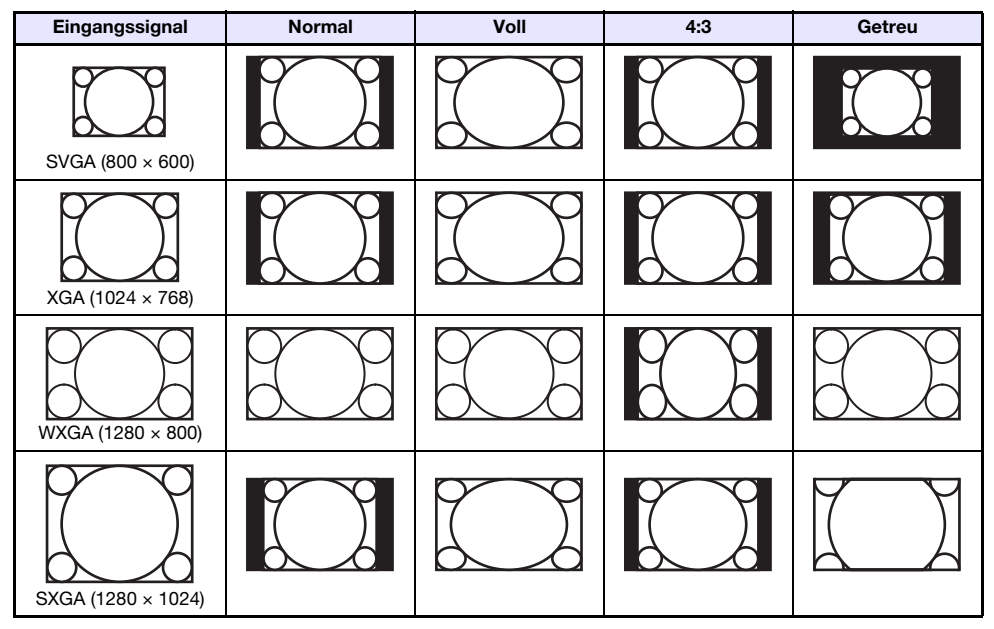

Eingangsquelle: Video, S-Video, Komponenten oder HDMI (DTV)

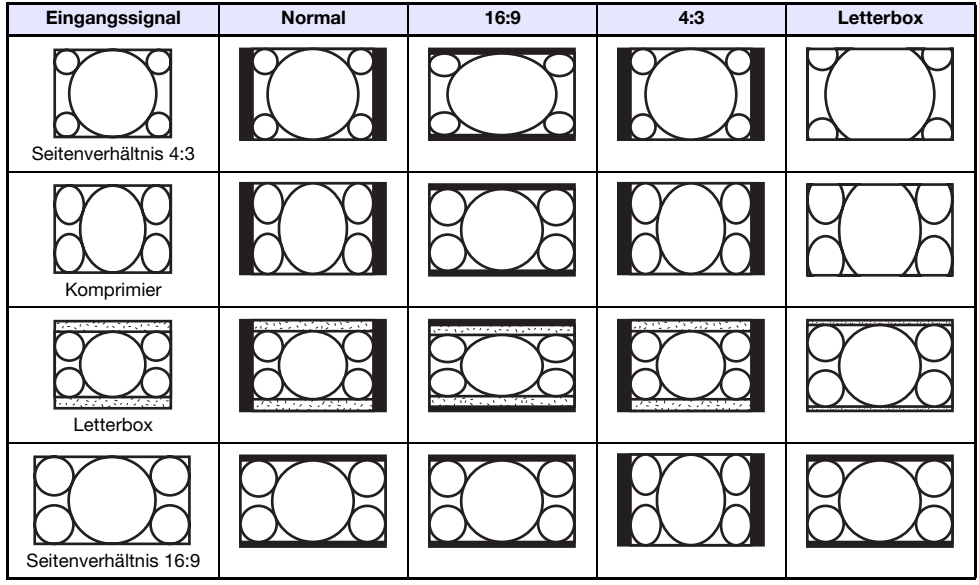

### XJ-M140/XJ-M145/XJ-M150/XJ-M155

#### Eingangsquelle: RGB oder HDMI (PC)

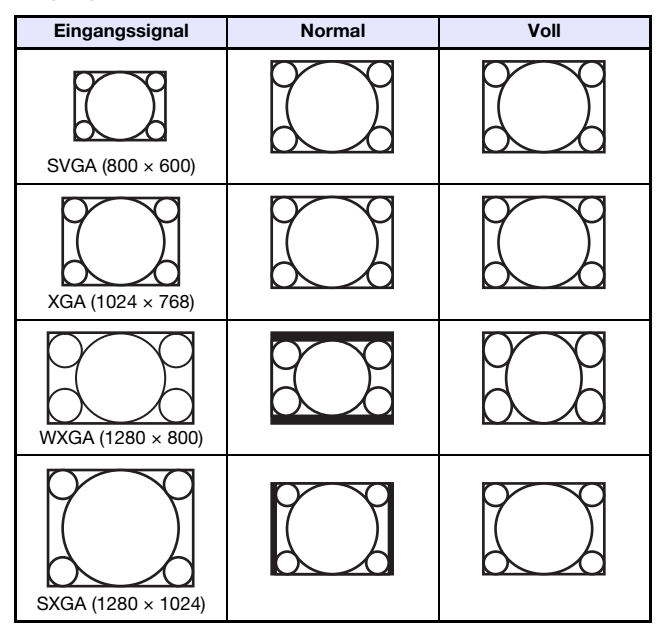

Eingangsquelle: Video, S-Video, Komponenten oder HDMI (DTV)

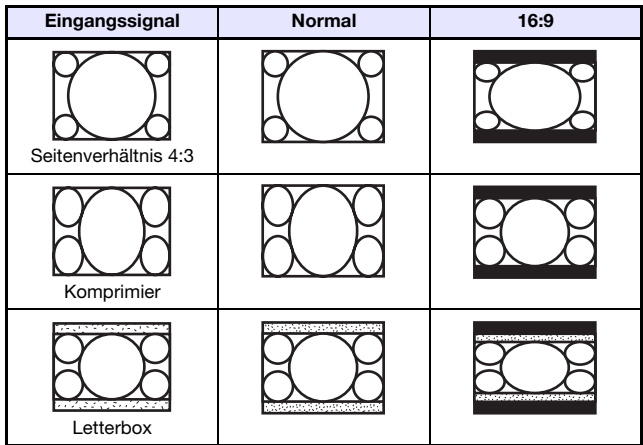

# <span id="page-49-1"></span><span id="page-49-0"></span>Unterstützte Signale

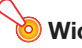

Auch wenn ein Signal in der nachstehenden Tabelle aufgelistet ist, bedeutet dies nicht, dass korrekte Anzeige der betreffenden Bilder garantiert ist.

#### RGB-Signal

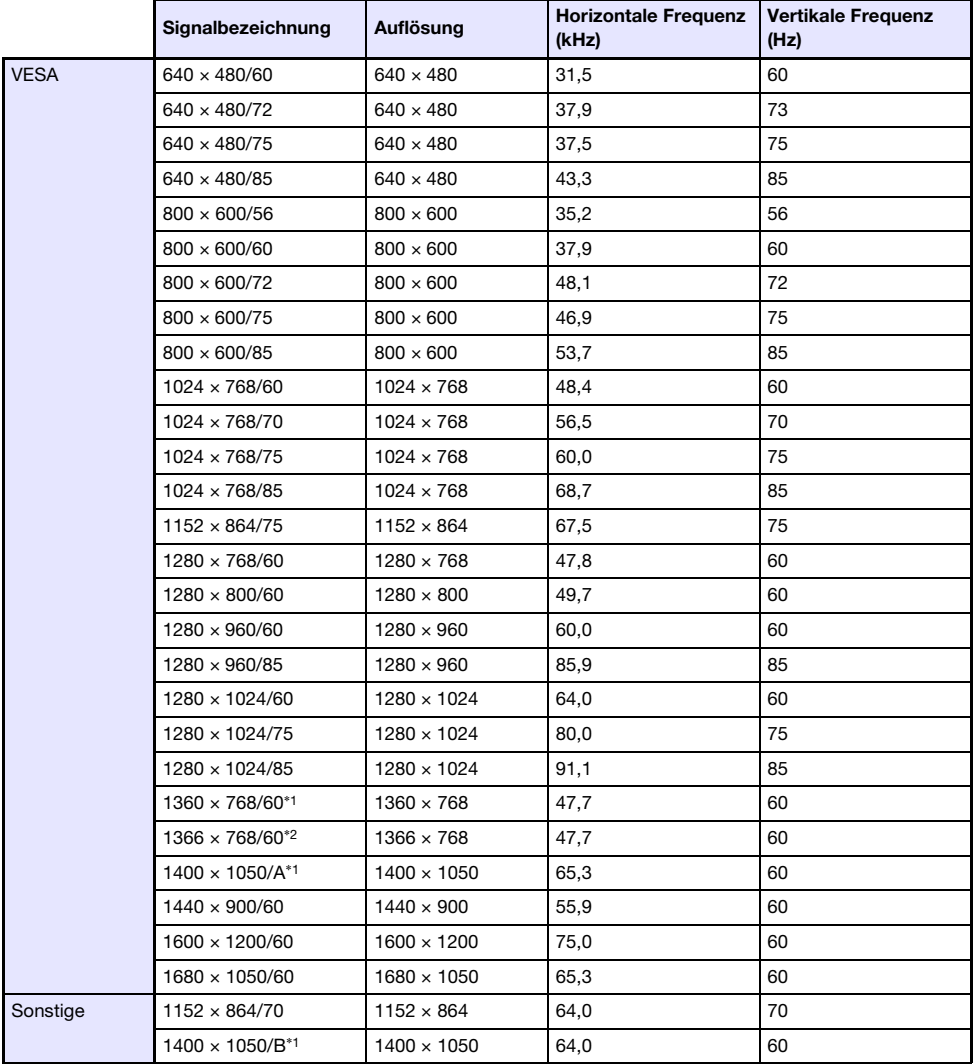

 $*1$  Wenn diese Signale nicht richtig projiziert werden, ändern Sie bitte "Optionseinstellungen 1  $\rightarrow$ Automatische Einstellung" auf "2" (Seite [34](#page-33-2)).

\*2 Wenn dieses Signal nicht richtig projiziert werden, ändern Sie bitte "Optionseinstellungen 1 → Automatische Einstellung" auf "3" (Seite [34](#page-33-2)).

# Komponentensignal

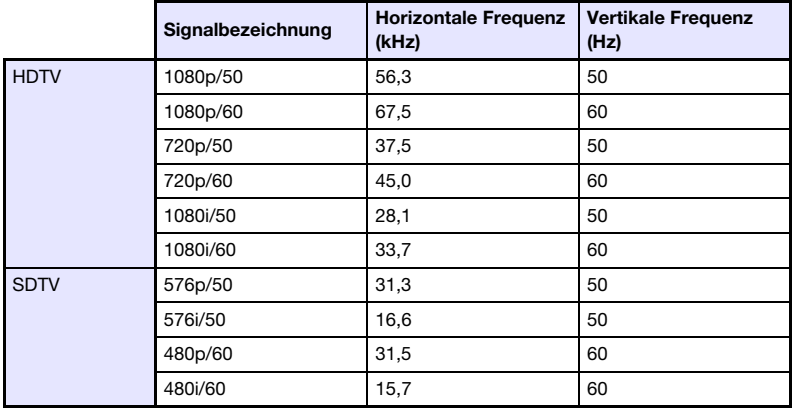

# Videosignal, S-Video-Signal

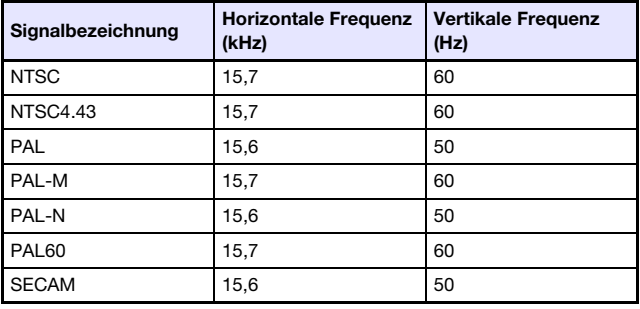

## <span id="page-51-1"></span>HDMI-Signal

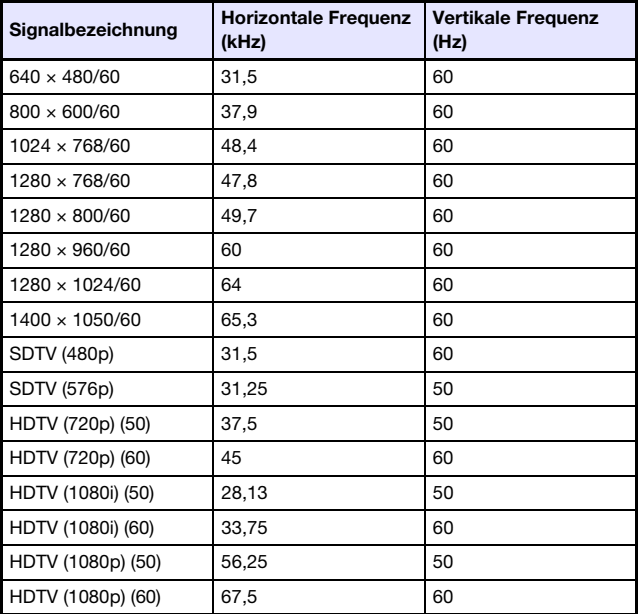

# <span id="page-51-0"></span>3D-Signale (3D-Eingangsmodus)

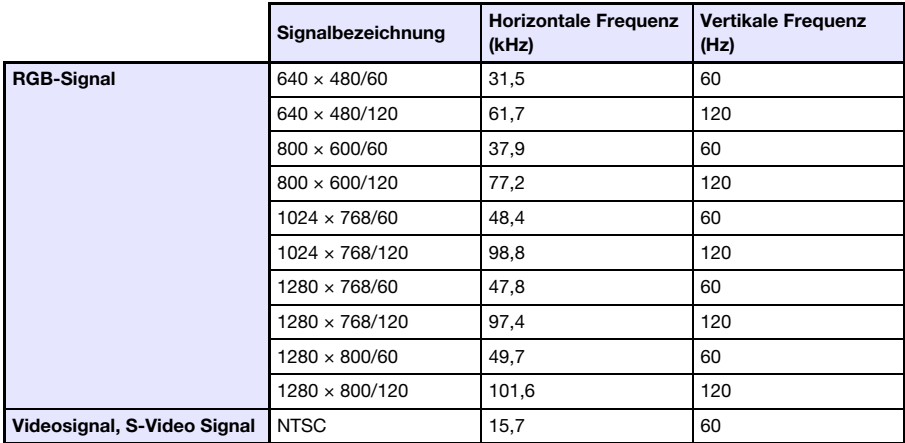

# <span id="page-52-0"></span>Steuern des Projektors über ein Kabel-LAN (XJ-M145, XJ-M155, XJ-M245, XJ-M255)

Durch Anschließen des betreffenden Gerät an den LAN-Port des Projektors kann dieser von einem Computer oder anderen externen Gerät gesteuert werden.

## <span id="page-52-1"></span>Unterstützte externe Geräte

Diese Projektor unterstützt alle Befehle von PJLink Class1 (Version 1.00). http://pjlink.jbmia.or.jp/english/

Dieser Projektor wird von den Befehlen der Crestron Electronics Steuerung und Software unterstützt (RoomView®). http://www.crestron.com/

Dieser Projektor wird von AMX Device Discovery unterstützt. http://www.amx.com/

Informationen darüber, welche externen Gerätetypen zum Steuern des Projektors an den LAN-Port angeschlossen werden können und welche Steuerbefehle für die jeweiligen Geräte unterstützt sind, werden auf der nachstehenden CASIO-Webseite veröffentlicht, sobald solche Informationen verfügbar werden.

http://www.casio.com/support/

D

## <span id="page-52-2"></span>Steuern des Projektors von einem Computer

Wenn der Projektor über ein Kabel- oder W-LAN mit einem Computer verbunden ist, können Sie mit dem Web-Browser des Computers Network Projection Control aufrufen und über dieses den Projektor steuern.

#### <span id="page-52-3"></span>Kabel-LAN-Verbindung zwischen Projektor und Computer herstellen

1. Schließen Sie den LAN-Port des Projektors an das LAN-Hub oder andere Netzwerkgerät an, an das der Computer angeschlossen ist.

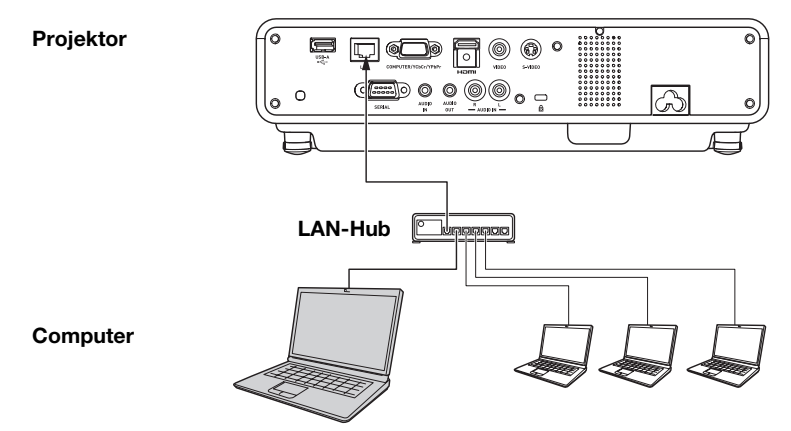

 $\bullet$  In einer Konfiguration wie der oben gezeigten sollten normalerweise ungekreuzte LAN-Kabel verwendet werden. Verwenden Sie ein gekreuztes LAN-Kabel, wenn Sie den LAN-Port des Projektors direkt an den LAN-Port eines Computers anschließen.

#### 2. Suchen Sie die IP-Adresse des Projektors.

- z Führen Sie die folgenden Schritte aus, um die aktuelle IP-Adresse des Projektors zu ermitteln.
	- 1. Drücken Sie die [MENU]-Taste, um das Setup-Menü aufzurufen.
	- 2. Wählen Sie mit den Tasten [▼] und [▲] "Kabel-LAN-Einstellungen" und drücken Sie dann die [ENTER]-Taste.
	- 3. Wählen Sie mit den Tasten [▼] und [▲] "Kabel-LAN-Info" und drücken Sie dann die [ENTER]-Taste.

#### 3. Starten Sie den Web-Browser auf dem Computer.

- 4. Geben Sie auf der Adresszeile des Web-Browsers die IP-Adresse des Projektors ein und drücken Sie die [Enter]-Taste.
	- z Wenn z.B. die aktuelle IP-Adresse des Projektors 192.168.100.10 beträgt, geben Sie Folgendes ein: "http://192.168.100.10".
	- $\bullet$  Dies ruft die Startseite der Systemverwaltungsseite des Projektors auf.

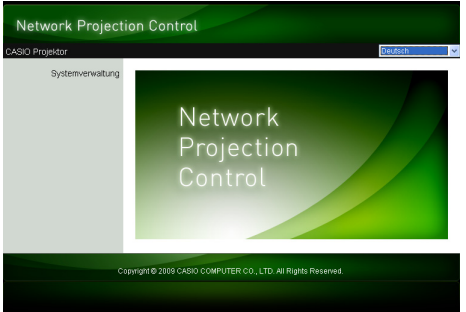

• Näheres zum weiteren Vorgehen finden Sie unter "Projektor mit Network Projection Control [steuern](#page-54-0)" (Seite [55](#page-54-0)).

## Wichtia! -

Unter den anfänglichen Vorgaben ist der Projektor so konfiguriert, dass er seine IP-Adresse automatisch vom DHCP-Server erhält. Dies bedeutet, dass dem Projektor jedes Mal, wenn er mit einem Netzwerk mit DHCP-Umgebung verbunden wird, automatisch eine IP-Adresse zugeteilt wird.

Abhängig von der Netzwerkumgebung, mit der der Projektor verbunden wird, besteht auch die Möglichkeit, dass diesem eventuell manuell eine IP-Adresse zugewiesen werden muss. In solchen Fällen sind die Netzwerk-Einstellungen des Projektors zu konfigurieren.

Falls sich die Systemverwaltungsseite nicht wie oben beschrieben mit dem Browser aufrufen lässt, sind möglicherweise die Netzwerk-Einstellungen nicht in Ordnung. Schlagen Sie in der "Bedienungsanleitung (Wireless-Funktionen)" auf der mit dem Projektor mitgelieferten CD-ROM nach und stellen Sie eine W-LAN-Verbindung zwischen dem Projektor und dem Computer her. Versuchen Sie dann den obigen Vorgang erneut, nachdem Sie die Netzwerk-Einstellungen des Projektors konfiguriert haben. Näheres zu den Netzwerk-Einstellungen des Projektors finden Sie unter "Netzwerkeinstellungen und W-LAN-Verbindungseinstellungen des Projektors konfigurieren" in der "Bedienungsanleitung (Wireless-Funktionen)".

### <span id="page-54-0"></span>Projektor mit Network Projection Control steuern

1. Führen Sie je nach Art der benutzten LAN-Verbindung eine der folgenden Bedienungen aus, um die Startseite der Systemverwaltungsseite des Projektors aufzurufen.

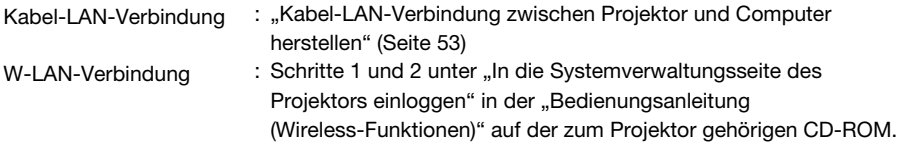

- 2. Klicken Sie auf "Systemverwaltung". Geben Sie im erscheinenden Passwort-Eingabefenster das Passwort ein.
	- $\bullet$  Die anfängliche Werksvorgabe für das Passwort ist "admin".

#### 3. Klicken Sie auf die [Login]-Schaltfläche.

• Dies loggt Sie auf die Systemverwaltungsseite ein und zeigt das Statusfenster an.

#### 4. Klicken Sie auf "Controlpanel" auf der linken Seite des Fensters.

 $\bullet$  Dies zeigt ein Network Projection Control-Fenster wie das unten gezeigte an.

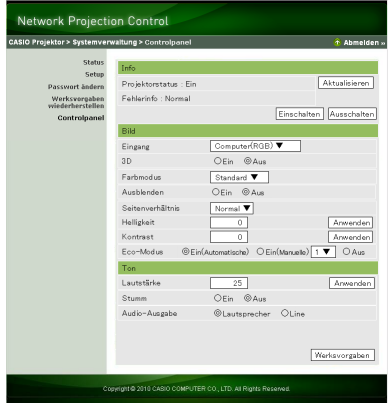

 $\bullet$  Die nachstehende Tabelle erläutert die Statusinformationen und Projektorbedienung der Network Projection Control-Anzeige.

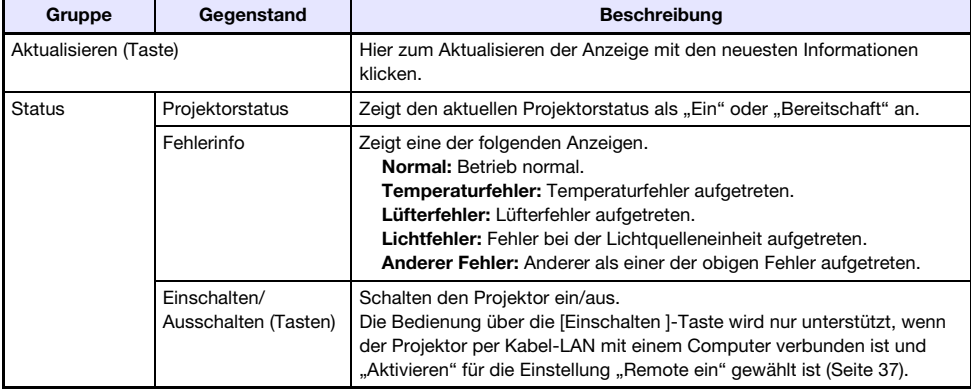

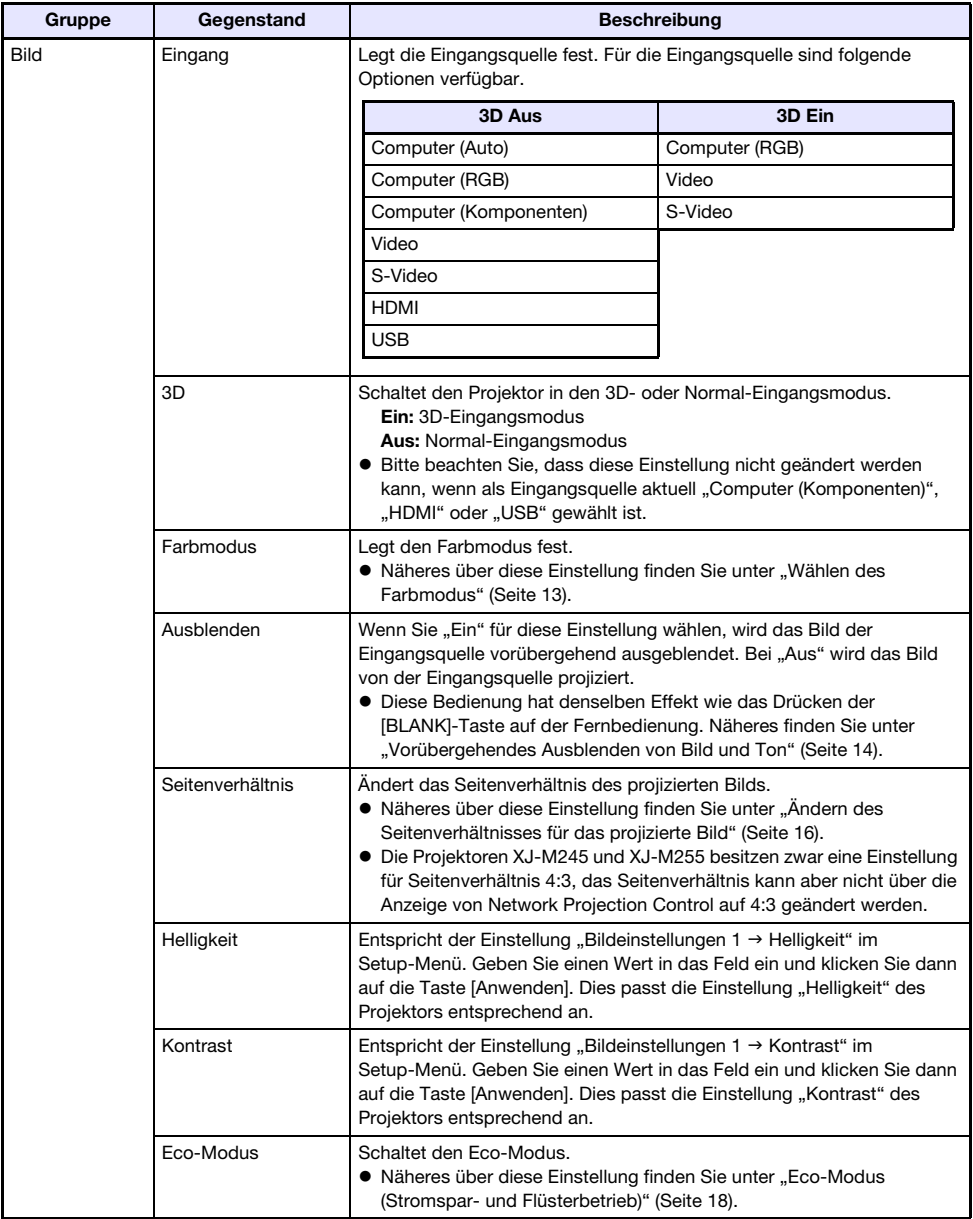

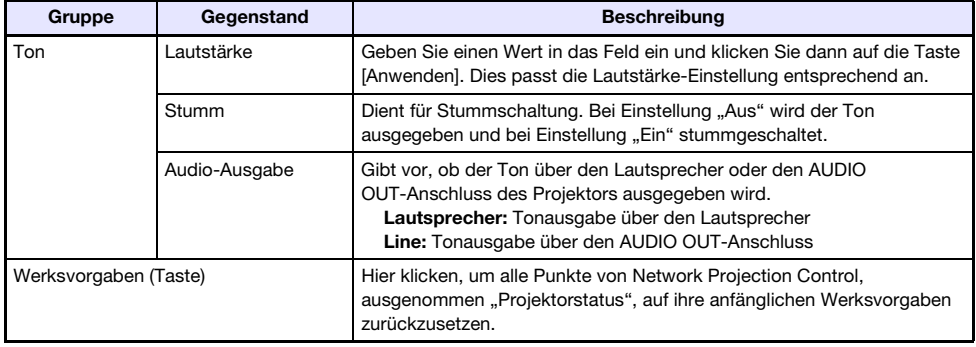

#### 5. Klicken Sie auf "Abmelden", wenn alle Einstellungen wunschgemäß erfolgt sind.

Die Punkte "Status", "Setup", "Passwort ändern" und "Werksvorgaben wiederherstellen" an der linken Kante des Fensters dienen hauptsächlich zum Aufrufen von Informationen und Konfigurieren von Einstellungen, die die W-LAN-Verbindung des Projektors betreffen. Sie können diese Punkte auch aufrufen, wenn die Verbindung über ein Kabel-LAN hergestellt wurde. Einzelheiten finden Sie unter "Bedienung und Einstellungen auf der Systemverwaltungsseite" in der "Bedienungsanleitung (Wireless-Funktionen)" auf der mit dem Projektor mitgelieferten CD-ROM.

# <span id="page-57-2"></span><span id="page-57-0"></span>Projektorsteuerung über RS-232C-Schnittstelle

Sie können den Projektor über ein handelsübliches serielles Kabel (gekreuzt) an einen Computer anschließen und vom Computer aus steuern.

# <span id="page-57-1"></span>Anschließen des Projektors an einen Computer

Schließen Sie den Projektor wie unten gezeigt an den Computer an.

#### Projektor

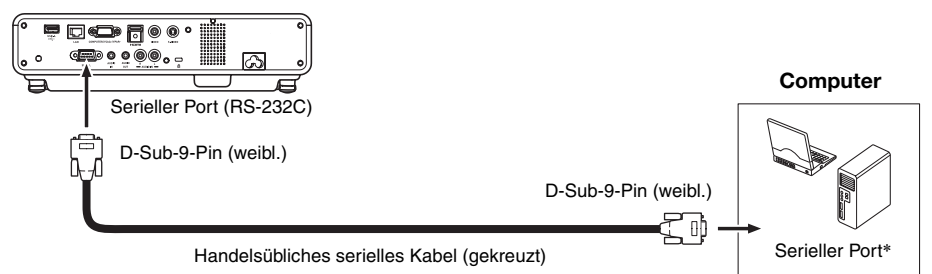

\* Ein D-Sub-9-Pin-Anschluss (männl.) für den seriellen Port gehört bei Computern zur Standardausstattung, die Form des betreffenden Anschlusses kann aber unter Umständen abweichen. Näheres zum Anschließen eines handelsüblichen seriellen Kabels an den Computer entnehmen Sie bitte der dazugehörigen Benutzerdokumentation.

#### Benutzen von Steuerbefehlen

Dieser Abschnitt erläutert die zur Steuerung des Projektors von einem Computer verwendeten Befehle.

#### Befehlssendeformat

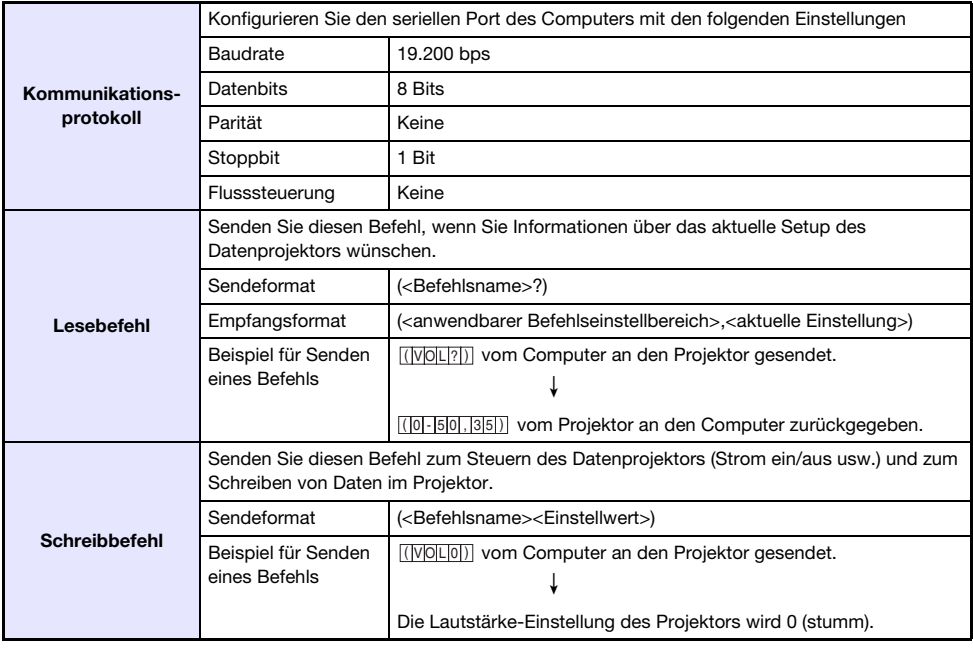

- Näheres zu den Namen und Einstellungen der Befehle finden Sie in der "Befehlsliste".
- Alle Befehle verwenden ASCII-Zeichen und Ganzzahlen im Dezimalformat.
- z Der Projektor antwortet mit einem Fragezeichen (?), wenn ihm ein Befehl gesendet wird, den er nicht erkennt. Weiterhin gilt, dass Befehle ignoriert werden, die nicht im zulässigen Bereich liegende Werte einzustellen versuchen.
- $\bullet$  Wenn der Projektor noch einen Prozess ausführt, der durch einen zuvor gesendeten Befehl, Betätigung einer Projektortaste oder Bedienung über die Fernbedienung ausgelöst wurde, muss mit dem Senden des nächsten Befehls gewartet werden, bis der Projektor den betreffenden Prozess abgeschlossen hat.

#### Befehlsliste

- z Bei ausgeschaltetem Projektor werden nur die folgenden Projektorfunktionen unterstützt. Versuchen Sie nicht, andere Befehle an den Projektor zu schicken.
	- Strom ein/aus: Lesen
	- Strom ein: Schreiben
	- **Leuchtzeit auslesen: Lesen**
- Ein Befehl zum Ausblenden des Bildsignals oder Ändern des Bildseitenverhältnisses ist nur verwendbar, solange ein zulässiges Signal eingespeist wird.

R: Lesen aktiviert W: Schreiben aktiviert

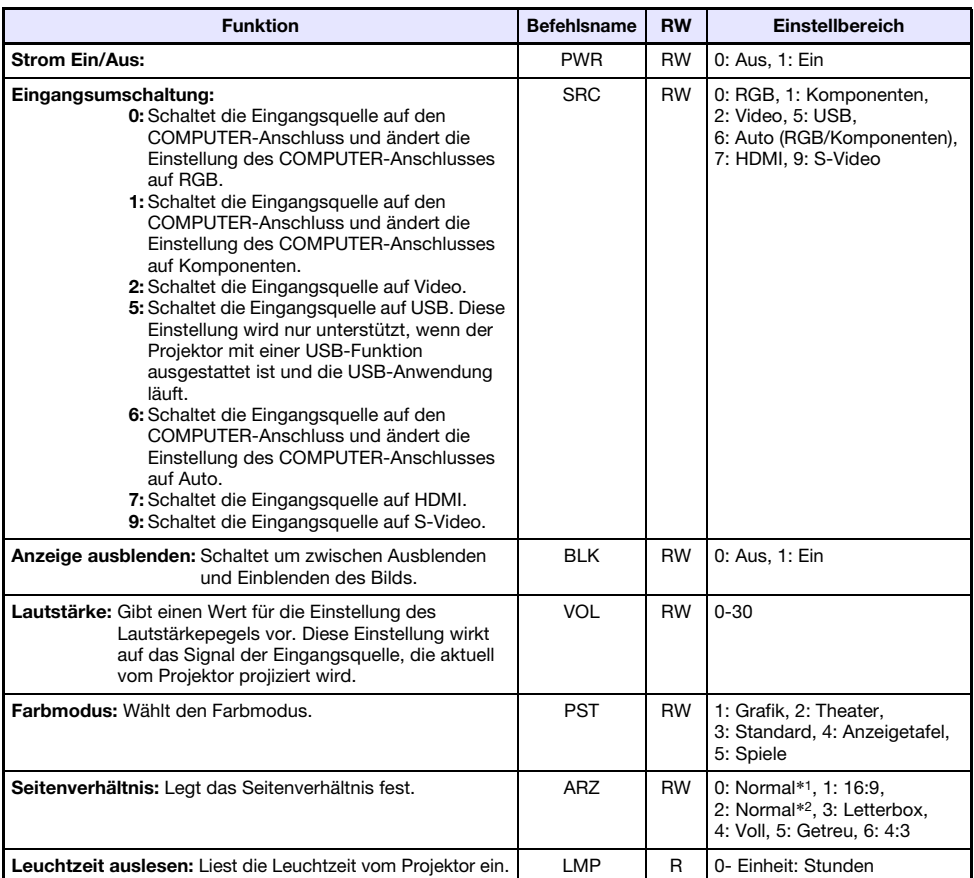

\*1 Eingangsquelle: RGB oder HDMI (PC)

\*2 Eingangsquelle: Video, S-Video, komponenten oder HDMI (DTV)

# <span id="page-59-1"></span><span id="page-59-0"></span>Technische Daten

<span id="page-59-2"></span>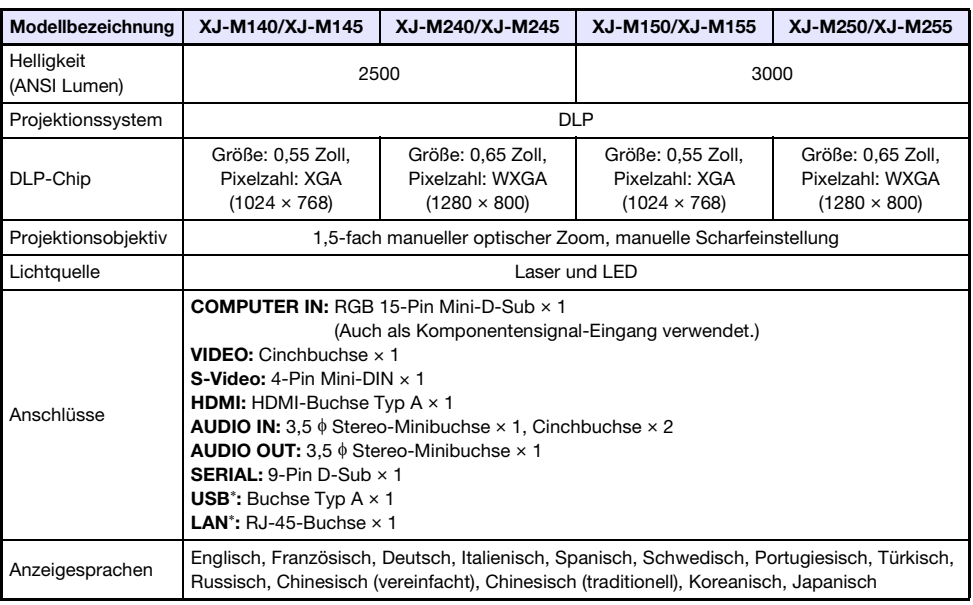

\* Nur XJ-M145, XJ-M245, XJ-M155, XJ-M255

- z CASIO COMPUTER CO., LTD. übernimmt keine Gewähr für den Betrieb oder die Eignung von USB-Geräten, die an den USB-Port des Projektors angeschlossen werden.
- $\bullet$  Änderungen der technischen Daten ohne Vorankündigung vorbehalten.

# **CASIO.**

#### **CASIO COMPUTER CO., LTD.**

6-2, Hon-machi 1-chome Shibuya-ku, Tokyo 151-8543, Japan